Register your product and get support at www.philips.com/welcome

42PES0001D/H

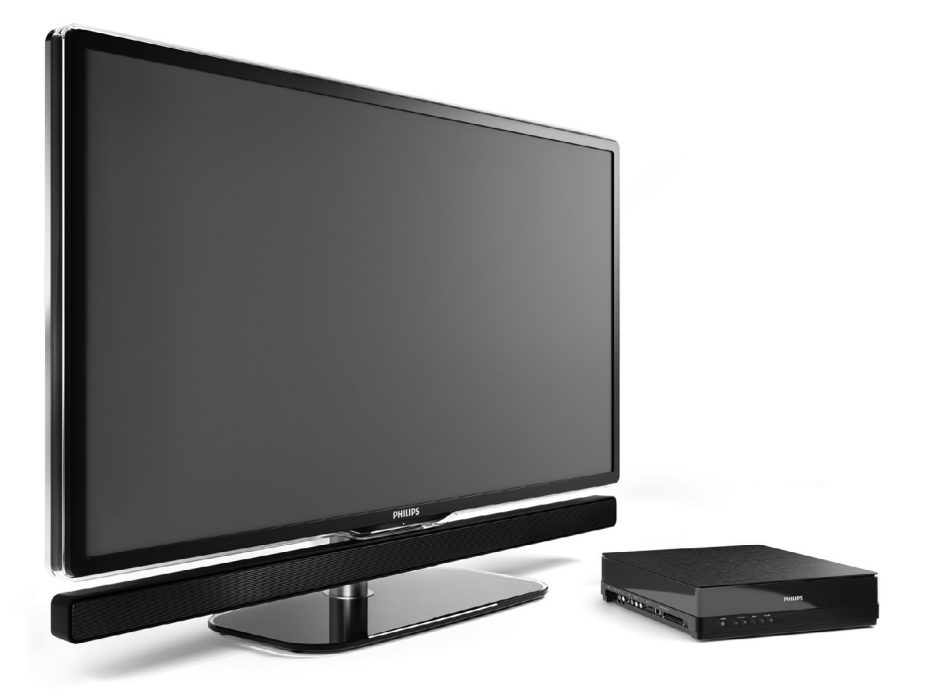

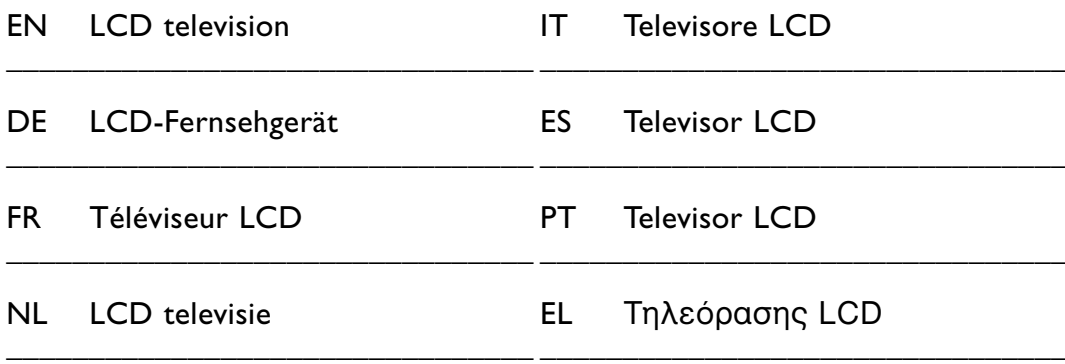

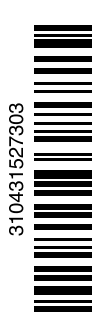

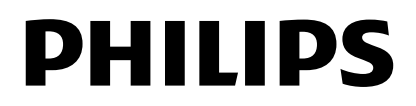

# **Contenido**

**1 Importante 3**

- 1.1 Seguridad 3
- 1.2 Cuidado de la pantalla 3
- Reciclaje 3

#### **2 El televisor** 4

- 2.1 Descripción general del televisor 4
- 2.2 Cómo disfrutar de la HDTV 5
- 2.3 Aspectos destacados del producto 5

#### **3 Introducción 5**

- 3.1 Colocación del televisor 5
- 3.2 Colocación del Essence Connectivity hub 5
- 3.3 Montaje de la barra de altavoces 6
- 3.4 Montaje en pared 6
- 3.5 Cómo bajar el televisor en el soporte 6
- 3.6 Pilas del mando a distancia 7
- 3.7 Single cable entre el hub del televisor y la pantalla de TV 7
- 3.8 Cable de antena 7
- 3.9 Cable de alimentación 7

#### **4 Uso del televisor 8**

- 4.1 Encendido o apagado Modo de espera 8
- 4.2 Cómo ver la televisión 8
- 4.3 Cómo ver canales de un receptor digital 9
- 4.4 Cómo ver dispositivos conectados 9<br>4.5 Cómo ver un DVD 9
- Cómo ver un DVD 9
- 4.6 Selección de una página del teletexto 9

#### **5 Cómo sacar más partido al televisor 10**

- 5.1 Mando a distancia 10
- 5.2 Menús del televisor 11
- 5.3 Ajustes de imagen y sonido 12
- 5.4 Teletexto 15
- 5.5 Creación de listas de canales favoritos 17
- 5.6 Guía electrónica de programación 18
- 5.7 Temporizadores y bloqueos 19
- 5.8 Subtítulos 20
- 5.9 Visualización de fotografías y reproducción de MP3... 20
- 5.10 Cómo escuchar canales de radio digital 22
- 5.11 Actualización de software 23

### **6 Instalación de canales 25**

- 6.1 Instalación automática de canales 25
- 6.2 Instalación manual de canales 27
- 6.3 Reordenación de los canales 27
- 6.4 Gestión de canales 28
- 6.5 Prueba de recepción digital 28
- 6.6 Ajustes de fábrica 28

#### **7 Conexiones (DVD, receptor...) 29**

- 7.1 Descripción general de las conexiones 29
- 7.2 Acerca de las conexiones 30
- 7.3 Conexión de los dispositivos con el Asistente de conexión 31
- 7.4 Conexión de los dispositivos sin el Asistente de conexión 31
- 7.5 Configuración de las conexiones 37
- 7.6 Preparación para servicios digitales 37
- 7.7 Red de PC 38

#### **8 Datos técnicos 44**

- **9 Solución de problemas 46**
- **10 Índice 49**

#### Muy importante :

La tapa posterior únicamente debe retirarla un Técnico de Servicio. Es muy peligroso poner en funcionamiento el aparato sin la tapa posterior.

Objeto de esta declaración, cumple con la normativa siguiente: Reglamento Técnico del Servicio de Difusión de Televisión y del Servicio Portador soporte del mismo (Real Decreto 1160/1989) Articulo 9.2.

Registre su producto para conseguir atención en www.philips.com/welcome.

# **ESPAÑOL**

2008 © Koninklijke Philips Electronics N.V.Todos los derechos reservados. Las especificaciones están sujetas a cambio sin previo aviso. Las marcas comerciales son propiedad de Koninklijke Philips Electronics N.V. o de sus respectivos propietarios.

Philips se reserva el derecho a modificar los productos en cualquier momento sin estar obligada a ajustar los suministros anteriores con arreglo a ello.

El material incluido en este manual se considera suficiente para el uso al que está destinado el sistema. Si el producto o sus módulos o procedimientos individuales se emplean para fines diferentes a los especificados en el presente, deberá obtenerse una confirmación de que son válidos y aptos para ellos. Philips garantiza que el material en sí no infringe ninguna patente de Estados Unidos. No se ofrece ninguna garantía adicional expresa ni implícita.

#### Garantía

Ninguno de los componentes puede ser reparado por el usuario. No abra ni retire las cubiertas y no inserte objetos en las ranuras de ventilación ni tampoco inserte objetos que no sean aptos para los conectores específicos. Las reparaciones sólo podrán llevarlas a cabo los centros de servicio y establecimientos de reparación oficiales de Philips. De lo contrario, cualquier garantía expresa o implícita quedará invalidada. Cualquier funcionamiento prohibido de manera expresa en el presente manual, o cualquier ajuste o procedimiento de montaje no recomendado o no autorizado en el presente invalidarán la garantía.

#### Características de píxeles

Este producto LCD posee un elevado número de píxeles en color. Aunque posee píxeles efectivos de un 99,999% o más, podrían aparecer de forma constante en la pantalla puntos negros o claros (rojo, verde o azul). Se trata de una propiedad estructural de la pantalla (dentro de los estándares habituales de la industria) y no de un fallo.

#### Software de fuente abierta

Este televisor incluye software de fuente abierta. Philips ofrece por el presente la entrega o puesta a disposición, cuando se solicite, de una copia completa del

código fuente correspondiente, que el equipo pueda leer, en un soporte utilizado de forma habitual para el intercambio de software, por un precio no superior al coste de realización de la distribución física de la fuente. Esta oferta será válida durante un período de 3 años a partir de la fecha de compra del producto. Para obtener el código fuente, escriba a Philips Innovative Applications N.V. Ass. to the Development Manager Pathoekeweg 11 B-8000 Brugge Bélgica

#### Cumplimiento de la normativa sobre **CEM**

Koninklijke Philips Electronics N.V. fabrica y vende muchos productos dirigidos a consumidores que, al igual que cualquier aparato electrónico, tienen en general la capacidad de emitir y recibir señales electromagnéticas. Uno de los principios empresariales más importantes de Philips es adoptar todas las medidas de sanidad y seguridad necesarias para que nuestros productos cumplan todos los requisitos legales aplicables y respeten ampliamente toda normativa aplicable sobre CEM en el momento en que se producen. Philips está comprometida con el desarrollo, producción y comercialización de productos no perjudiciales para la salud. Philips confirma que si los productos se manipulan de forma correcta para el uso al que están destinados, según las pruebas científicas de las que se dispone actualmente, será seguro utilizarlos. Philips desempeña una activa función en el desarrollo de normas de seguridad y sobre CEM internacionales, lo que le permite anticiparse a futuros avances en la estandarización para la pronta integración de sus productos.

#### Fusible de alimentación (sólo para Reino Unido)

Este televisor está equipado con un enchufe moldeado aprobado. Si fuese necesario sustituir el fusible de alimentación, deberá utilizarse un fusible del mismo valor que se indica en el enchufe (ejemplo 10 A).

- 1. Retire la tapa del fusible y el fusible.
- 2. El fusible de repuesto deberá ajustarse a BS 1362 y contar con la marca de aprobación ASTA. Si se pierde el fusible, póngase en contacto con su distribuidor para comprobar

cuál es el tipo correcto.

3. Vuelva a colocar la tapa del fusible. Para mantener la conformidad con la directiva de EMC, el enchufe del cable de alimentación no deberá desmontarse de este producto.

#### Copyright

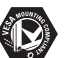

VESA, FDMI y el logotipo de montaje compatible con VESA son marcas comerciales de Video Electronics Standards Association.

#### $D$  DOLBY **VIRTUAL**<br>SPEAKED

**ESPEARER I**<br>BRACQUAD<br>PROLOGIC II Fabricado con licencia de Dolby Laboratories.'Dolby','Pro Logic' y el símbolo de doble D **DD**, son marcas comerciales de Dolby Laboratories.

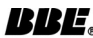

**BBE**<br>**PIGITAL** Fabricado con licencia de BBE Sound, Inc. Cedido con licencia por BBE, Inc. en virtud de una o más de las siguientes patentes de EE. UU: 5510752, 5736897. BBE y el símbolo de BBE son marcas comerciales registradas de BBE Sound Inc.

Windows Media es una marca comercial registrada o una marca comercial de Microsoft Corporation en los Estados Unidos u otros países

® Kensington y MicroSaver son marcas comerciales estadounidenses de ACCO World Corporation con registros ya emitidos y solicitudes pendientes en otros países de todo el mundo.

# **Salna**

DLNA®, el logotipo de DLNA y DNLA Certified™ son marcas comerciales, marcas de servicio o marcas de certificación de la Digital Living Network Alliance.

Todas las demás marcas comerciales registradas y no registradas son propiedad de sus respectivos propietarios.

# **1 Importante**

Lea este manual del usuario antes de comenzar a utilizar este producto.

Preste atención a este apartado y siga de forma estricta las instrucciones. Los daños causados por no haber tenido en cuenta las instrucciones no están cubiertos por la garantía.

# **1.1 Seguridad**

• No permita que los niños utilicen sin vigilancia aparatos eléctricos.

No permita que los niños o adultos con capacidades físicas, sensoriales o mentales reducidas o personas con falta de experiencia/ conocimiento, utilicen aparatos eléctricos sin vigilancia

- Para evitar cortocircuitos, no exponga el producto a la lluvia ni al agua.
- Para evitar riesgos de incendio o descarga eléctrica, no coloque velas encendidas ni otras fuentes de llamas junto al televisor.
- Deje un espacio de 10 cm, como mínimo, en la parte posterior y en la parte superior del [Essence Connectivity hub], y 5 cm en la parte izquierda y derecha, para una ventilación adecuada.
- Aléjese de radiadores u otras fuentes de calor.
- No coloque el Essence Connectivity hub encima de otro dispositivo que emita calor (por ejemplo, un receptor o un amplificador). No coloque nada debajo del hub del televisor.
- Instale el hub del televisor cerca de un enchufe de pared, de forma que se tenga fácil acceso a la toma de alimentación.
- Para evitar daños, no inserte ningún objeto en las ranuras de ventilación.
- Asegúrese de que el televisor no se caiga. Coloque el televisor sobre una superficie sólida y lisa y utilice sólo el soporte suministrado con el equipo.
- Para evitar daños en el cable de alimentación, no coloque el televisor ni ninguna otra cosa encima del cable. Si el cable sufre algún daño, puede causar un incendio o una descarga eléctrica.
- Si se monta en un soporte giratorio o soporte para pared, procure no forzar los enchufes del cable de alimentación. Si éstos se encontrasen parcialmente flojos, pueden producirse arcos o incendios.

# **1.2 Cuidado de la pantalla**

• Desconecte el televisor de la toma de alimentación antes de limpiarlo.

- Limpie la superficie de la pantalla de TV con un paño húmedo suave. Desconecte el televisor de la toma de alimentación antes de limpiarlo. No aplique ninguna otra sustancia (productos químicos ni agentes de limpieza domésticos), ya que podría dañar la pantalla.
- No toque, presione, frote ni golpee la pantalla con ningún elemento duro, ya que podría rayarla, deteriorarla o dañarla de manera permanente.
- Para evitar deformaciones y desvanecimiento del color, limpie de inmediato las gotas de agua.
- Imágenes estáticas

Evite las imágenes estáticas en la medida de lo posible. Si no puede hacerlo, reduzca el contraste y el brillo para evitar daños en la pantalla. Las imágenes estáticas son imágenes que permanecen en pantalla durante mucho tiempo. Algunos ejemplos son: menús en pantalla, páginas del teletexto, franjas negras, información sobre el mercado bursátil, logotipos de canales de televisión, visualizaciones de la hora, etc.

# **1.3 Reciclaje**

- Lleve el embalaje al centro de reciclaje local.
- El producto ha sido diseñado y fabricado con materiales y componentes de alta calidad que pueden reciclarse y reutilizarse. Cuando vea el símbolo del cubo de basura tachado en un producto, significa que cumple la Directiva europea 2002/96/CE.

No se deshaga nunca del producto junto con el resto de la basura doméstica. Infórmese acerca de la legislación local para la recogida por separado de productos eléctricos y electrónicos. Al deshacerse correctamente de un producto antiguo, contribuirá a prevenir posibles consecuencias negativas para el medio ambiente y la salud.

El producto contiene pilas que cumplen la Directiva europea 2006/66/CE y que no pueden desecharse junto con la basura doméstica normal. Infórmese acerca de la legislación local para la recogida por separado de pilas. Al deshacerse correctamente de las pilas, contribuirá a prevenir posibles consecuencias negativas para el medio ambiente y la salud.

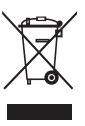

**ESPAÑOL** 

# **2 El televisor**

Esta sección le ofrece una descripción general de los controles y funciones de este televisor.

# **2.1 Descripción general del televisor**

# **Controles**

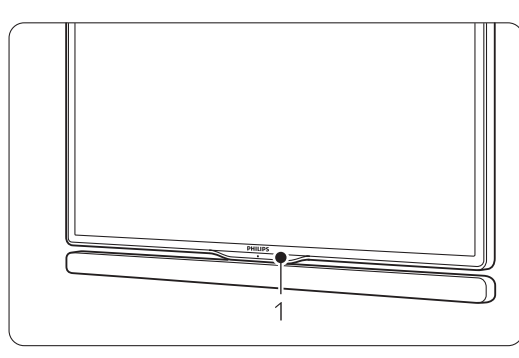

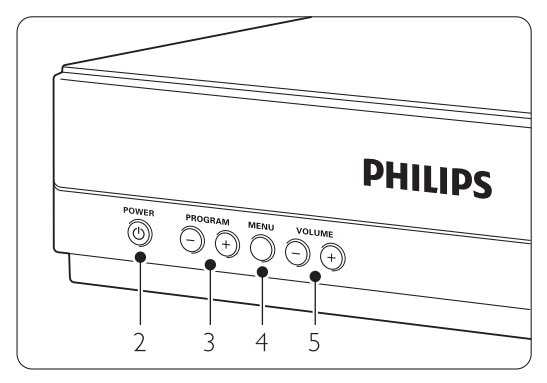

- 1 Sensor del mando a distancia
- 2 Interruptor de encendido
- 3 Avanzar y retroceder programa o canal
- 4 Menu
- 5 Subir y bajar el volumen

# **Conectores**

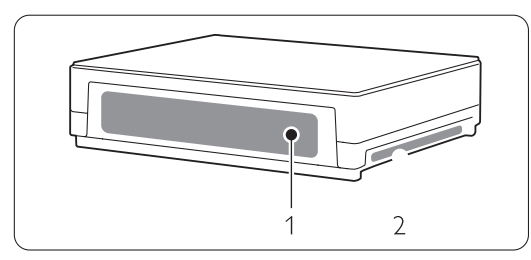

1 Conectores posteriores

2 Conectores laterales

Para obtener más información, consulte la sección 7 Conexiones.

Mando a distancia

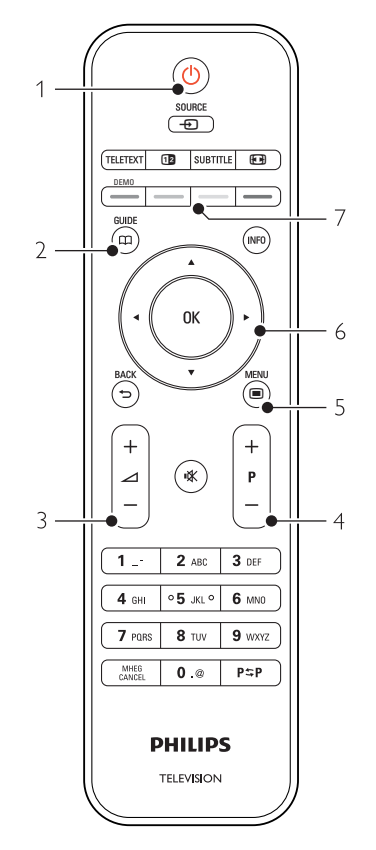

- 1 Encender o pasar al modo de espera
- 2 Guía de programa
- 3 Subir + o bajar el volumen
- 4 Avanzar + y retroceder Programa o canal
- 5 Activar o desactivar el menú
- 6 Botón giratorio o de navegación
- 7 Botones de colores

Para obtener más información, consulte la sección 5.1 Descripción general del mando a distancia.

# **2.2 Cómo disfrutar de la HDTV**

# HD

Este televisor puede mostrar programas de televisión en alta definición. Para disfrutar de la televisión de alta definición (HDTV) primero deben existir programas en alta definición. La calidad de imagen de este televisor si no existen programas en alta definición es la de un televisor normal.

Puede recibir programas en alta definición…

- a través de un reproductor de Blu-ray Disc, conectado a la interfaz HDMI, con una película en alta definición (HD)
- a través de un receptor digital de alta definición, conectado a la interfaz HDMI, con una suscripción a canales con contenido en alta definición de un operador de televisión por cable o satélite
- a través de una emisora por aire (OTA, del inglés Over-the-air) en alta definición (TDT, MPEG4)
- a través de un canal con contenido en alta definición de la red de emisión digital por cable (DVB-C)
- una consola de juegos (Xbox 360 o PlayStation 3), conectada a la interfaz HDMI, con un juego en alta definición.

Para obtener más información, póngase en contacto con el distribuidor.

Diríjase a la sección de preguntas más frecuentes de www.philips.com/support para encontrar la lista de canales o proveedores de alta definición en su país.

# **2.3 Aspectos destacados del producto**

Su nuevo televisor está equipado con algunas de las innovaciones más recientes de audio o vídeo. El televisor ofrece las siguientes ventajas...

# Pantalla LCD de alta definición total

La resolución de alta definición completa de 1920 x 1080p es la máxima posible para fuentes de alta definición. Ofrece una imagen fantástica de exploración progresiva sin parpadeo, con un brillo óptimo y extraordinarios colores.

### Sintonizador integrado de TDT y TDC

Junto con la emisión de televisión analógica, el televisor recibe señal digital terrestre y, en algunos países, también emisiones digitales de televisión y radio por cable.

# Guía electrónica de programación - EPG

La EPG muestra los programas de televisión digital programados en la pantalla. La guía puede recordarle cuándo comienzan los programas, encender el televisor, etc.

# Conexión USB/Conexión a red de PC

Conexión multimedia para ver o reproducir al instante fotografías o música.

# **3 Introducción**

Esta sección le ayudará con la colocación e instalación del televisor por primera vez.

# **3.1 Colocación de la pantalla de TV**

# ) Advertencia

Lea atentamente las precauciones de seguridad de la sección 1.1 Seguridad, antes de colocar la pantalla de TV

- Los televisores de pantalla grande son pesados, por lo que esta pantalle de TV deberían transportarlo y manipularlo al menos dos personas.
- La distancia idónea para ver el televisor es tres veces el tamaño de la pantalla diagonal.
- Para conseguir unas condiciones idóneas de visualización, coloque la pantalla de TV donde la luz no dé directamente a la pantalla.
- El televisor viene equipado con una ranura de seguridad Kensington en la parte posterior, que proporciona un bloqueo antirrobo (no incluidos).

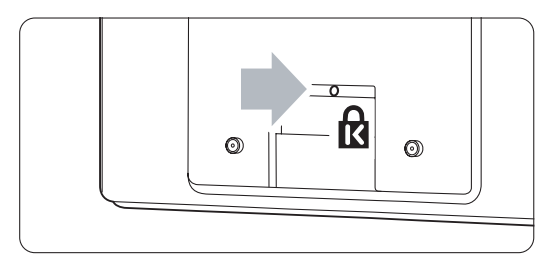

# **3.2 Colocación del Essence Connectivity hub**

Lea atentamente las precauciones de seguridad de la sección 1.1 Seguridad antes de colocar el Connectivy hub.

- Coloque siempre el hub del televisor en posición horizontal.
- No instale nunca el hub del televisor en un armario o un espacio cerrado.
- Tenga en cuenta que la parte superior puede calentarse bastante.

# **3.3 Montaje de la barra de altavoces**

Puede montar la barra de altavoces suministrada sujetándola a la pantalla de TV. Consulte el folleto de inicio suministrado.También puede descargar este folleto de www.philips.com/support.

# **3.4 Montaje en pared**

Puede montar la pantalle de TV en la pared mediante el soporte de montaje en pared proporcionado. Para comprobar cómo debe montar la pantalla del televisor, consulte el folleto de inicio suministrado. También puede descargar este folleto de www.philips.com/support.

# **3.4.1 Colocación del soporte de montaje en pared**

## ) Precaución

El montaje en pared del televisor requiere unos conocimientos especiales, por lo que sólo debe realizarlo personal cualificado. El montaje del televisor en la pared debe cumplir los estándares de seguridad según el peso del televisor.

Koninklijke Philips Electronics N.V. no acepta ninguna responsabilidad por un montaje inadecuado o un montaje que pueda causar accidentes o lesiones.

Lea también las precauciones de seguridad de la sección 1.1 Seguridad, antes de colocar el televisor.

# **3.4.2 Montaje compatible con VESA**

El televisor está preparado para el montaje compatible con VESA. No se incluye el soporte. Utilice un soporte compatible con VESA de código VESA MIS-F, 300, 300, 8.

#### Prepare el televisor para llevar a cabo el montaje en pared compatible con VESA

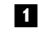

- $\blacksquare$  Localice los cuatro puntos de fijación en la parte posterior del televisor.
- <sup>2</sup> Si los discos de plástico bloquean el soporte VESA, puede desatornillar los 4 discos.

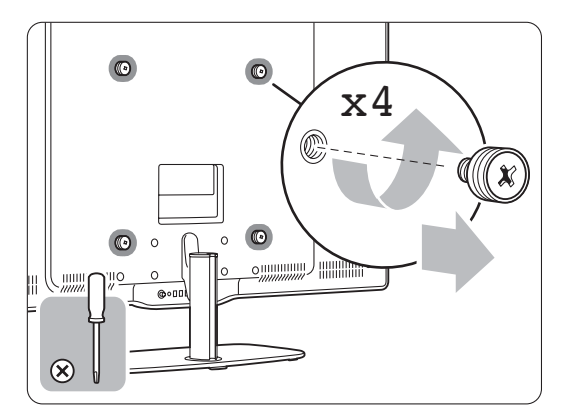

# **3.4.3 Desmontaje del soporte del televisor**

El soporte del televisor debe estar desmontado de la pantalla de TV para poder montar la pantalle de TV en la pared.

### **3.4.4 Montaje de la pantalla de TV en la pared**

Para comprobar cómo debe montar la pantalla del televisor en la pared, consulte el folleto de inicio suministrado. También puede descargar este folleto de www.philips.com/support.

# **3.5 Cómo bajar el televisor en el soporte**

Puede bajar la pantalla de TV en el soporte cuando la barra de altavoces no esté montada. Consulte el folleto de inicio suministrado.También puede descargar este folleto de www.philips.com/support.

# **3.6 Pilas del mando a distancia**

# ) Precaución

Este producto contiene pilas de litio. Existe peligro de explosión si las pilas se sustituyen incorrectamente. Sustitúyalas sólo con pilas del mismo tipo u otro equivalente.

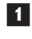

‡ Abra la tapa de las pilas de la parte posterior del mando a distancia.

- **2** Asegúrese de que el polos + de las pilas se alinean correctamente (como está marcado dentro del compartimento.)
- **3** Cierre la tapa.

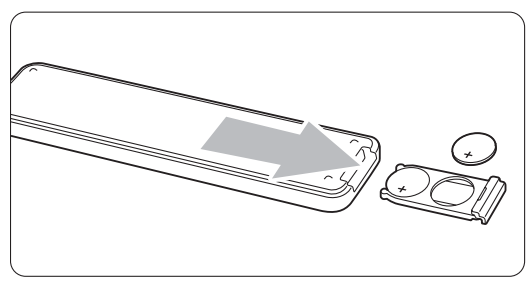

# **e** Nota

Si no utiliza el mando a distancia durante un largo período de tiempo, quite las pilas.

# **3.7 Single cable entre el hub del televisor y la pantalla de TV**

**1** Inserte el Essence Single cable que se entrega con el aparato en los conectores correspondientes situados en la parte posterior del hub del televisor y en la parte posterior de la pantalla de TV.

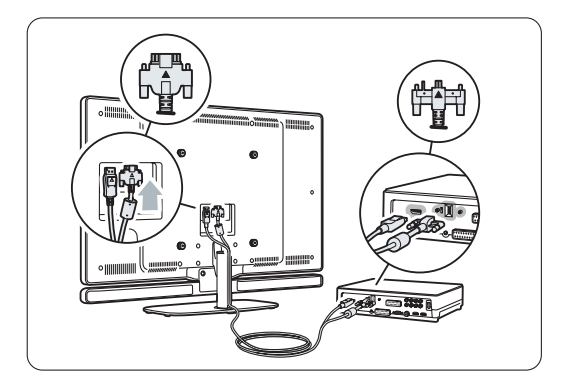

# **3.8 Cable de antena**

- $\blacksquare$  Localice la conexión de la antena en la parte posterior del hub del televisor.
- **2** Inserte el cable de antena con firmeza en la toma de Antenna  $\neg$ r.

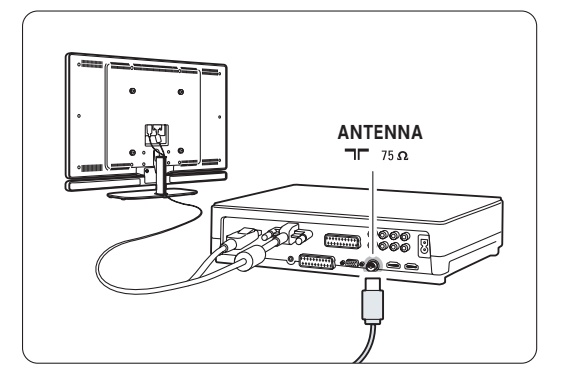

# **3.9 Cable de alimentación**

Mantenga el enchufe del cable de alimentación accesible en todo momento.

El televisor nunca se apaga por completo y sigue consumiendo energía a menos que se desenchufe físicamente el cable de alimentación.

Aunque este televisor tiene un consumo de energía muy bajo en el modo de espera, se debe desenchufar el enchufe del cable de alimentación si no se usa el televisor durante un largo período de tiempo, para ahorrar energía.

 $\blacksquare$  Compruebe que la tensión de la alimentación se corresponda con la tensión indicada en la pegatina colocada en la parte posterior del hub del televisor. No inserte el cable de alimentación, si la tensión es diferente.

**2** Inserte con firmeza el cable de alimentación.

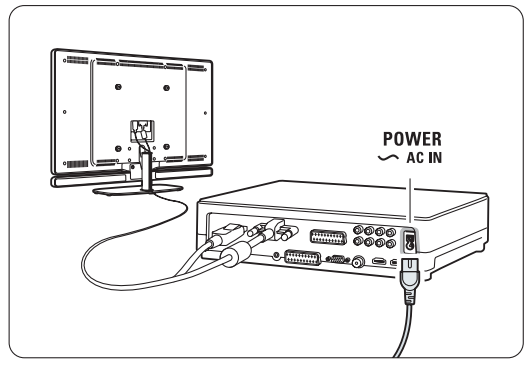

# **4 Uso del televisor**

Aprenda cómo manejar el televisor para el uso diario.

# **4.1 Encendido o apagado - Modo de espera**

# r**Nota**

El televisor puede tardar hasta 15 segundos en encenderse.

Para encender el televisor:

- Pulse (<sup>I</sup>) Power en la parte frontal del hub del televisor si el indicador de modo de espera está apagado.
- Pulse (1) en el mando a distancia si el LED de modo de espera está encendido.

Para pasar al modo de espera:

• Pulse  $\bigcup$  en el mando a distancia.

Para apagarlo:

• Pulse (1) Power en la parte frontal del hub del televisor.

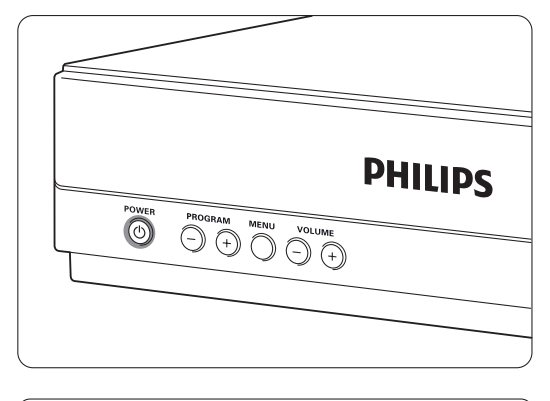

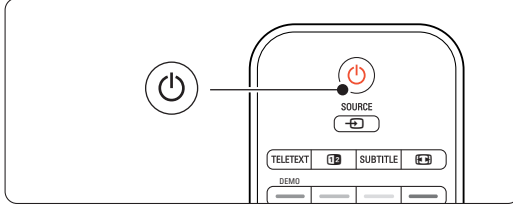

# **4.2 Cómo ver la televisión**

### **4.2.1 Cómo cambiar de canal**

- **1** Para cambiar de canal:
	- Pulse un número (1 a 999) o P+ o P- en el mando a distancia.
	- Pulse Program/Channel o + en los controles laterales del hub del televisor.
- **2** Pulse P=P para volver al canal de televisión o dispositivo conectado que estaba viendo anteriormente.

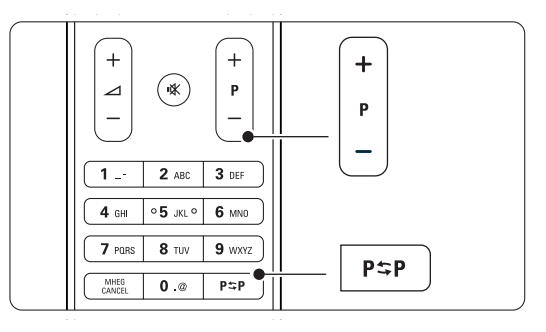

# **4.2.2 Ajuste del volumen**

**i** Para ajustar el volumen:

- Pulse  $\triangle$  + o en el mando a distancia
- Pulse Volume + o en los controles laterales del hub del televisor.
- **a** Para silenciar el sonido:
	- Pulse  $\mathbf{K}$  en el mando a distancia
	- Pulse  $\mathbf{X}$  de nuevo para restaurar el sonido.

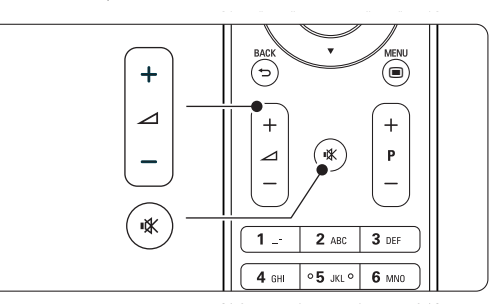

# **4.3 Cómo ver canales desde un receptor digital**

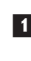

**1** Encienda el receptor digital. La imagen del receptor podría aparecer de forma automática en la pantalla.

**2** Utilice el mando a distancia del receptor digital para seleccionar los canales de televisión.

Si no aparece la imagen:

- 1 Pulse el botón Source ⊕.
- **2** Pulse ▲ o ▼ para seleccionar el lugar donde ha conectado el receptor digital.
- **3** Pulse OK.
- 4 Utilice el mando a distancia del receptor digital para seleccionar los canales de televisión.

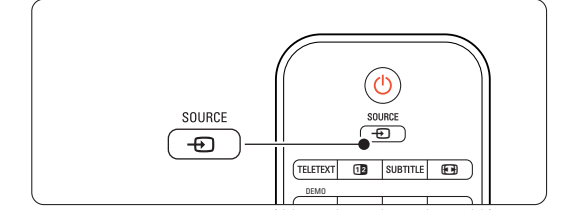

# r**Nota**

Si todavía no ha conectado los dispositivos, consulte la sección 7 Conexiones.

# **4.4 Cómo ver dispositivos conectados**

**1** Encienda el dispositivo. La imagen del dispositivo podría aparecer de forma automática en la pantalla.

Si no aparece la imagen:

- **2** Pulse el botón Source  $\oplus$ .
- **3** Pulse ▲ o ▼ para seleccionar el lugar donde ha conectado el dispositivo.
- 4 Pulse OK.

# r**Nota**

Si todavía no ha conectado los dispositivos, consulte la sección 7 Conexiones.

# **4.5 Cómo ver un DVD**

- $\blacksquare$  Encienda el reproductor de DVD.
- 2 Introduzca un disco DVD en el reproductor. La imagen del DVD podría aparecer automáticamente en su pantalla.
- **3** Pulse Play ► en el reproductor de DVD.

Si no aparece la imagen:

- 1 Pulse el botón Source + del mando a distancia.
- 2 Pulse ▲ o ▼ para seleccionar el lugar donde
- ha conectado el reproductor de DVD. **B** Pulse OK.
	- Espere unos segundos hasta que aparezca la imagen.
- **4** Pulse Play ►.

# **4.6 Selección de una página del teletexto**

La mayoría de los canales de televisión emiten información a través del teletexto. Para ver el teletexto:

# **1** Pulse Teletext.

Aparece la página del índice principal.

- 2 Para seleccionar la página que desea:
	- Introduzca el número de página con los botones de números.
	- Pulse P- o P+ o  $\blacktriangle$  o  $\blacktriangledown$  o el botón  $\blacktriangledown$  para ver la página siguiente o anterior.
	- Pulse un botón de color para seleccionar uno de los elementos codificados por colores que figuran en la parte inferior de la pantalla.
	- Pulse PSP para volver a la página que estaba viendo anteriormente.
- <sup>3</sup> Pulse Teletext de nuevo para apagar el teletexto.

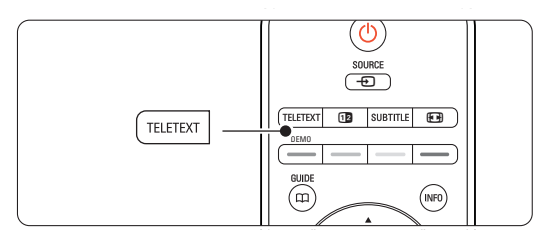

# r**Nota**

Sólo para Reino Unido: algunos canales de televisión digital ofrecen servicios digitales de texto exclusivos (por ejemplo, BBC1).

Para obtener más información sobre el teletexto, consulte la sección 5.4 Teletexto.

# **<sup>5</sup> Cómo sacar más partido al televisor**

Esta sección trata sobre un uso más avanzado del televisor:

- cómo utilizar los menús
- cómo ajustar la imagen y el sonido
- más información sobre el teletexto
- cómo crear listas de canales favoritos

# **5.1 Mando a distancia**

**5.1.1 Descripción general del mando a distancia** 1 En espera (1)

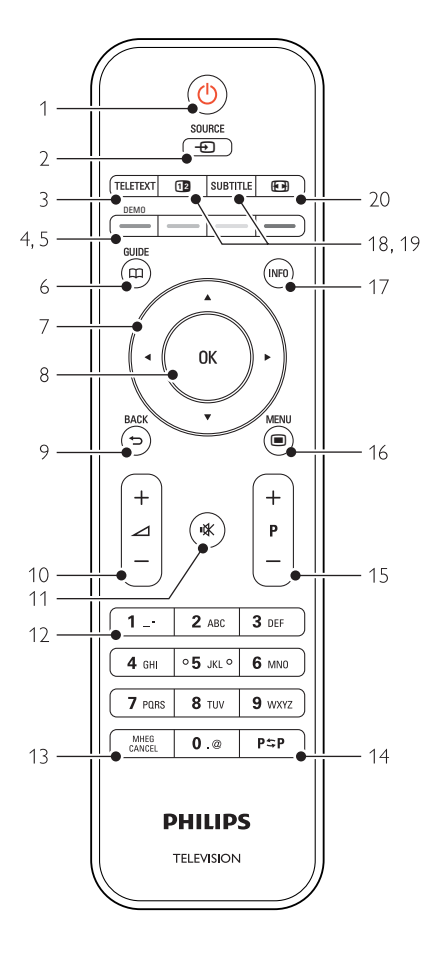

- las ventajas de la Guía electrónica de programación
- cómo ajustar los bloqueos y los temporizadores
- cómo ajustar los subtítulos y seleccionar un idioma de subtítulos
- cómo ver fotografías o reproducir la música favorita de un dispositivo de memoria USB o del PC o la red de casa.

Para encender el televisor o volver al modo de espera.

# 2 Source  $\bigoplus$

- Para activar o desactivar el menú Fuente.
- Para seleccionar un dispositivo conectado o volver al televisor.

### 3 Teletext

Para activar o desactivar el teletexto.

### 4 Botones de colores

- Fácil selección de páginas del teletexto.
- Fácil selección de tareas.

#### 5 Demo

Para activar el menú Demo y obtener una demostración de las funciones del televisor.

# $6$  Guide  $m$

Para activar o desactivar la Guía electrónica de programación.

### Botón giratorio o de navegación

Para navegar  $(\triangle, \triangledown, \triangle, \triangleright)$  o girar a izquierda o derecha para desplazarse por las listas o por diferentes ajustes.

### 8 OK

- Para ver la lista de canales.
- Para activar un ajuste.

### 9 Botón de retroceso <del>D</del>

Para seleccionar el programa anterior o la página de TXT anterior. Para eliminar la lista de canales.

### 10 Volume  $\Delta$

Para ajustar el volumen.

# 11 Mute  $M$

Para silenciar el sonido o restaurarlo.

- 12 Botones de números Para seleccionar un canal de televisión.
- 13 MHEG Cancel (sólo para Reino Unido) Para cancelar sólo los servicios interactivos o de texto digital.

14 Canal anterior PSP

Para volver al canal que se estaba viendo anteriormente

- 15 +P- Subir o bajar canal Para cambiar al canal anterior o siguiente de la lista.
- 16 Menu <sup>16</sup>

Para activar o desactivar el menú.

- 17 Información en pantalla INFO Para mostrar información de programas o canales, si está disponible.
- 18 Pantalla dual 12

Para ver el teletexto a la derecha y la imagen a la izquierda de la pantalla.

19 Subtitle

Para activar o desactivar el modo de subtítulos.

20 Formato de pantalla panorámica <a>[</a> Para seleccionar un formato de pantalla.

Consulte la sección 10 Índice para encontrar la parte del manual en la que se trata cada botón específico del mando a distancia.

# **5.2 Menús del televisor**

A través de los menús en pantalla podrá realizar la instalación del televisor, ajustar la imagen y el sonido así como las funciones de acceso. Esta sección le ofrece una descripción general de los menús y describe cómo desplazarse por ellos.

# **5.2.1 El menú**

<sup>1</sup> Pulse Menu ■ para ver el menú TV. 2 Pulse Menu a para salir del menú TV.

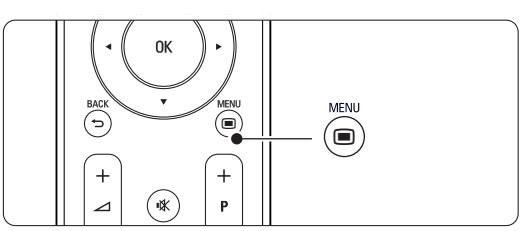

El menú TV ofrece los siguientes elementos:

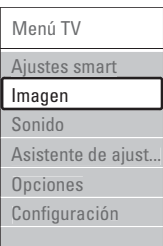

# • Ajustes smart

Seleccione este elemento para configurar el televisor según uno de los valores predefinidos Cada ajuste combina imagen y sonido.

• Imagen

Seleccione este elemento del menú para ajustar todos los valores de imagen.

• Sonido

Seleccione este elemento del menú para ajustar todos los valores de sonido.

# • Asistente de ajustes

Utilice el Asistente de ajustes para tener una orientación mientras realiza ajustes básicos de la imagen y el sonido de forma fácil.

# • Opciones

Seleccione este elemento para ver los valores de otras opciones.

# • Configuración

Seleccione este elemento

- para instalar y para actualizar el software del televisor;
- para utilizar el Asistente de conexión, que le ayudará a conectar los dispositivos al hub del televisor.

# **5.2.2 Uso del menú**

Aprenda a utilizar los menús gracias a este ejemplo. **1** Pulse Menu (a).

Aparece el menú TV en la pantalla.

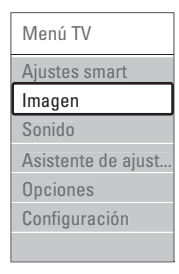

**2** Pulse  $\triangle$  o  $\blacktriangledown$  para seleccionar Imagen. **B** Pulse ► para acceder a los ajustes de imagen.

| Imagen           |    | Contraste |
|------------------|----|-----------|
| Contraste        | 90 |           |
| <b>Brillo</b>    | 47 |           |
| Color            | 52 |           |
| Matiz            |    |           |
| Realce           | 4  |           |
| Reduc, del ruido |    |           |
| Tono             |    |           |
|                  |    |           |

4 Pulse ▼ para seleccionar Brillo.

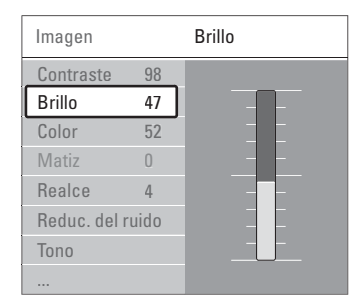

5 Pulse ► para acceder a los ajustes de brillo.

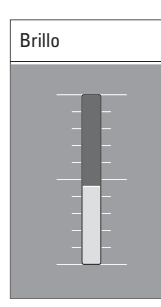

◊Pulse o o œ para ajustar la configuración. **7** Pulse < para volver a los ajustes de imagen o pulse Menu  $\Box$  para salir del menú TV.

### r**Nota**:

Cuando se instalan o sintonizan canales digitales, hay más opciones disponibles.

# **5.3 Ajustes de imagen y sonido**

La primera vez que encendió el televisor, seleccionó los valores preferidos de imagen y sonido. En las siguientes secciones, se describe cómo modificar o reajustar dichos valores.

#### **5.3.1 Ajustes smart**

Ajusta el televisor a uno de los valores predefinidos. Cada ajuste combina imagen y sonido.

- $\blacksquare$  Pulse Menu  $\blacksquare$  y seleccione Ajustes smart.
- **a** Pulse ► para acceder a la lista.
- $\bullet$  Pulse  $\blacktriangle$  o  $\blacktriangledown$  para seleccionar un ajuste.
- **4** Pulse OK.
- **B** Pulse Menu **i** para salir del menú TV.

Ajustes smart: Personal,Vivo, Estándar, Cine, Ahorro de energía, Juego.

### **5.3.2 Asistente de ajustes**

Utilice el Asistente de ajustes para tener una orientación mientras realiza ajustes básicos de la imagen y el sonido de forma fácil. Siga las instrucciones en pantalla.

- 1 Pulse Menu ■, seleccione Asistente de  $a$ justes y pulse  $\blacktriangleright$  para entrar.
- **2** Pulse el botón verde para iniciar el asistente.
- **B** Pulse ◀ o ▶ para seleccionar el lado izquierdo o derecho para realizar la elección.
- † Pulse el botón verde para pasar al siguiente ajuste. Pasará por varios ajustes. Cuando termine, pulse el botón verde para guardar todos los ajustes.

# **5.3.3 Ajustes de imagen**

Esta sección describe cómo configurar todos los ajustes de imagen individualmente.

- 1 Pulse Menu **■**.
- **2** Seleccione **Imagen** y pulse ► para acceder a la lista.
- $\bullet$  Pulse  $\blacktriangle$  o  $\blacktriangledown$  para seleccionar un ajuste.

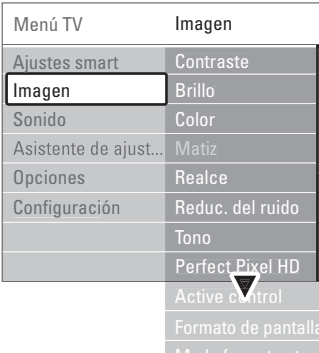

• Contraste

Cambia el nivel de las partes claras de la imagen pero mantiene sin cambios las partes oscuras.

- Brillo
- Cambia la intensidad de la luz de toda la imagen.
- Color

Cambia el nivel de saturación.

• Matiz

Si se sintoniza NTSC, este nivel compensa las variaciones del color.

• Realce

Cambia el nivel de realce de los detalles finos.

• Reduc. del ruido

Filtra y reduce el ruido de la imagen. Ajuste el nivel a Mínimo, Medio, Máximo o Apagado.

• Tono

Establece los colores como Normal, Cálido (rojizo) o Frío (azulado). Seleccione Personalizado para crear un ajuste propio en el menú Personalizado.

# • Personalizado

Pulse el botón verde para seleccionar cada barra y cambiar el valor de:

- R-WP punto blanco rojo
- G-WP punto blanco verde
- B-WP punto blanco azul
- R-BL nivel negro rojo
- G-BL nivel negro verde

# • Perfect Pixel HD

Controla los ajustes avanzados del Perfect Pixel HD Engine, gracias al cual se obtiene la mejor nitidez, contraste, color y movimiento.

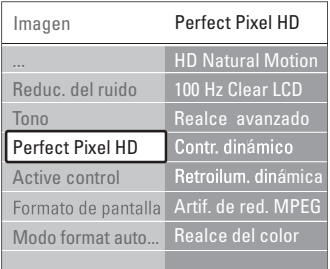

### - HD Natural Motion

Elimina la vibración del movimiento y reproduce éste de manera fluida, sobre todo en las películas.

### - 100 Hz Clear LCD

Produce un extraordinario realce de la reproducción del movimiento, mejora el nivel de negro, contraste alto sin parpadeos, imagen sin problemas y un ángulo de visualización más amplio

## Realce avanzado

Permite un realce superior, especialmente en las líneas y los contornos de la imagen.

## Contr. dinámico

Establece el nivel al que el televisor realza automáticamente los detalles de las zonas oscuras, intermedias y claras de la imagen.

- Retroiluminación dinámica Establece el nivel al que se puede reducir el consumo de energía atenuando la intensidad de brillo de la pantalla Elija las opciones necesarias para un mejor consumo de energía o para ver la imagen con la mejor intensidad de brillo.
- Artefacto de reducción de MPEG Suaviza las transiciones en imágenes digitales.
- Realce del color Hace los colores más vivos y mejora la resolución de los detalles en colores claros
- Active Control

Corrige todas las señales entrantes para ofrecer la mejor imagen posible.

Activa o desactiva Active Control

• Formato de pantalla / Modo format automatico Consulte la sección 5.3.4 Formato de pantalla panorámica.

# **5.3.4 Formato de pantalla panorámica**

Evita que aparezcan franjas negras en los lados o en la parte superior e inferior de la imagen. Cambia el formato de la imagen de forma que ocupe toda la pantalla.

<sup>1</sup> Pulse **<sup>1</sup>** para activar el menú Formato de pantalla.

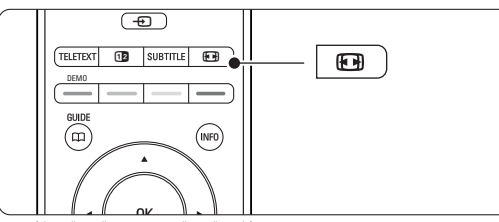

- **2** Pulse ▲ o ▼ para seleccionar un formato de pantalla disponible.
- **B** Pulse OK.
- $\blacksquare$  Pulse  $\blacktriangle$  para mover la imagen hacia arriba y poder ver los subtítulos completos.

# à **Consejo**

Se recomienda el ajuste Formato automático para que la distorsión sea mínima.

- Formato automático (No para PC.) Aumenta la imagen de forma automática para que ocupe toda la pantalla. Seguirán viéndose los subtítulos. Puede ajustar el Formato automático de dos maneras diferentes.
- **1** En el Menú TV, seleccione Imagen > Modo de formato automático.
- <sup>2</sup> Seleccione Relleno automático para ocupar el

máximo espacio posible de la pantalla. Seleccione Zoom automático para mantener el formato de imagen original pero poder ver las barras negras.

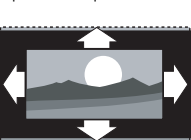

- Super zoom (No para HD.) Elimina las franjas negras a los lados de las emisiones 4:3. La distorsión es mínima.
- 4:3 (No para HD.) Muestra el formato clásico 4:3.
- Ampliar imág. 14:9 (No para HD.) Aumenta el formato a 14:9.
- Ampliar imág. 16:9 (No para HD.) Aumenta el formato a 16:9.
- Pantalla panorámica Amplía el formato a 16:9.
- Sin escala (Sólo para HD y PC.)

Realce máximo. Puede aparecer distorsión en los bordes. Pueden aparecer barras negras en imágenes del PC.

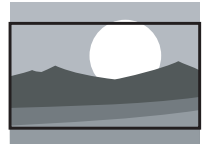

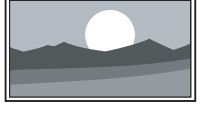

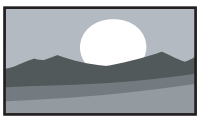

# r**Nota**

No olvide dar un nombre a la conexión en el menú Conexiones. Consulte la sección 7.5.1 Asignación de un nombre a los dispositivos.

## **5.3.5 Ajustes de sonido**

Esta sección describe cómo configurar todos los ajustes de sonido.

1 Pulse Menu ■ y seleccione Sonido.

<sup>2</sup> Pulse ► para acceder a la lista.

 $\bullet$  Pulse  $\blacktriangle$  o  $\blacktriangledown$  para seleccionar un ajuste.

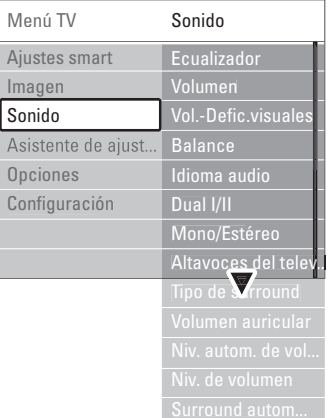

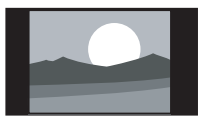

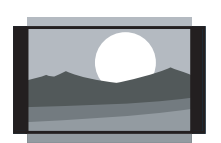

### • Ecualizador

Cambia los graves y agudos del sonido. Seleccione cada barra para cambiar el ajuste.

#### • Volumen

Cambia el volumen. Cuando se ajuste el volumen con  $\angle$ , aparece una barra de volumen. Si no quiere que aparezca, vaya a Menú TV > Configuración > Instalación > Preferencias y pulse ▶ para acceder a la lista y seleccione Barra de volumen apagada.

• Volumen – Deficientes visuales (sólo para Reino Unido)

Cambia el idioma del audio de Deficientes visuales seleccionado en el menú Configuración, Instalación. Consulte la sección 6.1 Instalación automática.

#### • Balance

Ajusta el balance de los altavoces izquierdo y derecho para ajustarse del mejor modo a la posición de escucha.

### • Idioma audio

Cuando se instalan y sintonizan canales digitales, es posible acceder a una lista de idiomas de audio en relación con el programa actual. Para cambiar de forma permanente el idioma de audio, consulte la sección 6 Instalación de canales.

### • Dual I/II

Si se sintonizan, puede elegir entre dos idiomas diferentes.

## • Mono/Estéreo

Si se encuentra disponible la emisión en estéreo, podrá seleccionar Mono o Estéreo por canal de televisión.

# • Altavoces del televisor

Si ha conectado un sistema de audio al hub del televisor, puede desconectar la barra de altavoces.

Si el sistema de audio admite Easylink, consulte la sección 7.2.2 Easylink. Seleccione Automático para que el sistema de audio reproduzca automáticamente el sonido del televisor.

# • Tipo de surround

Para seleccionar un sonido más espacial si se emite o está disponible desde un dispositivo conectado.

# • Volumen auricular

Cambia el volumen de los auriculares. Puede silenciar la barra de altavoces con el botón  $\mathbf{K}$ del mando a distancia.

# • Nivelador automát. de volumen

Reduce las diferencias repentinas de volumen, como al principio de los anuncios o cuando se cambia de un canal a otro. Seleccione Encendido o Apagado para activarlo o desactivarlo.

• Nivelador de volumen

Equilibra las diferencias de volumen entre los canales o dispositivos conectados.

- **1** Cambie al canal o dispositivo que desee para nivelar la diferencia de volumen.
- <sup>2</sup> Seleccione Nivelador de volumen en el menú Sonido y cambie el volumen.

### • Surround automático

Cambia el televisor de forma automática al mejor tipo de sonido surround sintonizado. Seleccione Encendido o Apagado para activarlo o desactivarlo.

# **5.4 Teletexto**

El televisor posee una memoria de 1200 páginas, que guarda páginas del teletexto sintonizadas y subpáginas para reducir el tiempo de espera. Para seleccionar una página del teletexto, consulte la sección 4.6 Selección de una página del teletexto.

# **5.4.1 Selección de idioma del teletexto**

Algunas emisoras de televisión digitales ofrecen la posibilidad de seleccionar un idioma de teletexto preferido. Consulte la sección 6.1 Instalación automática.

## **5.4.2 Selección de subpáginas de número de página**

Un número de página del teletexto puede incluir varias subpáginas. Las páginas se muestran en una barra, al lado del número de la página principal.

- **1** Pulse Teletext.
- <sup>2</sup> Seleccione una página del teletexto.
- **B** Pulse ◀ o ▶ para seleccionar una subpágina.

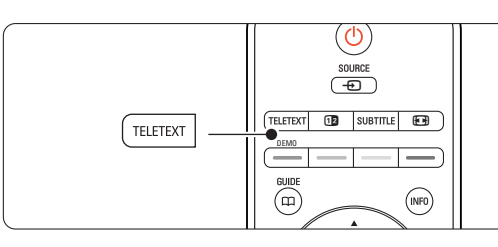

### **5.4.3 Selección de emisiones del teletexto T.O.P.**

El teletexto T.O.P. (índice de páginas) no está disponible en todos los canales de televisión. Podrá pasar fácilmente de un asunto a otro sin usar los números de página.

- **1** Pulse Teletext.
- **2** Pulse INFO. Aparece el resumen T.O.P.
- **B** Utilice < o ►, o ▲ ▼ para seleccionar un tema.
- 4 Pulse OK para ver la página.

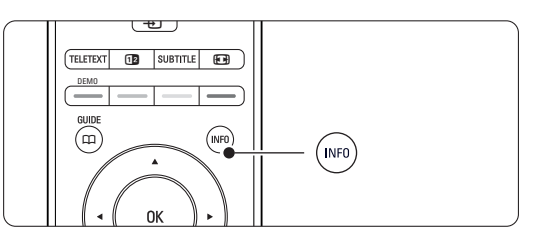

### **5.4.4 Teletexto en pantalla dual**

(No disponible para canales con servicios de texto digital)

Vea el canal de televisión y el teletexto uno al lado de otro.

- <sup>1</sup> Pulse 12 para ver el teletexto en pantalla dual.
- **8** Pulse Teletext para ver el teletexto normal.

**B** Pulse Teletext para salir del teletexto.

#### **5.4.5 Búsqueda en el teletexto**

Pase rápidamente a un tema vinculado a una serie de números de página o busque palabras específicas en las páginas del teletexto.

- **1** Pulse Teletext.
- **2** Pulse OK para resaltar la primera palabra o número
- **B** Pulse < o ►, ▲ o ▼ para pasar a la palabra o el número siguiente de la página.
- 4 Pulse OK para buscar una página que incluya la palabra o el número resaltado.
- Pulse ▲ hasta que no haya ninguna palabra ni número resaltado para salir de la búsqueda.

#### **5.4.6 Ampliación de páginas del teletexto**

Para conseguir una lectura más cómoda, podrá ampliar la página del teletexto.

- <sup>1</sup> Pulse Teletext y seleccione una página del teletexto.
- 2 Pulse **(a)** en el mando a distancia para ampliar la parte superior de la página.
- **B** Pulse  $\Box$  de nuevo para ver la parte inferior de la página ampliada.
- 4 Pulse ▲ o ▼ para desplazarse por la página ampliada.
- **B** Pulse **(a)** de nuevo para volver al tamaño de página normal.

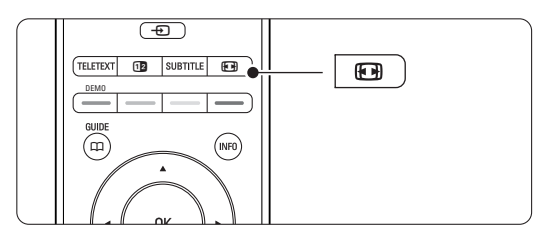

### **5.4.7 Menú de Teletexto**

Con las opciones del menú Teletexto, podrá hacer aparecer información oculta, recorrer subpáginas de forma automática y cambiar el ajuste de los caracteres.

• Mostrar

Oculta o muestra información oculta de una página, como las soluciones a adivinanzas o rompecabezas.

• Recorrer subpáginas

Si la página seleccionada dispone de subpáginas, podrá recorrerlas de forma automática.

• Idioma

Algunos idiomas utilizan un conjunto diferente de caracteres. Cambie al otro grupo para ver el texto correctamente.

- **1** Pulse Teletext.
- **2** Pulse Menu  $\blacksquare$ .

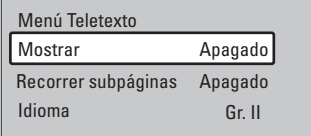

- **B** Pulse ▲ o ▼ para seleccionar una opción.
- 4 Pulse OK para cambiar un ajuste.
- **5** Pulse Menu  $\Box$  para salir del menú de Teletexto.
- ◊Pulse Teletext para salir del teletexto.

### **5.4.8 Servicios de texto digital** (sólo para el Reino Unido)

Algunas emisoras de televisión digital ofrecen servicios interactivos o de texto digital exclusivos (por ejemplo, BBC1) en sus canales de televisión digital. Dichos servicios funcionan como un teletexto normal con los botones de desplazamiento, de color y de número para seleccionar y desplazarse.

- **1** Pulse Teletext.
- **2** Pulse < o ►, ▲ o ▼ para seleccionar o resaltar elementos.
- **B** Pulse uno de los botones de colores para seleccionar una opción.
- **E** Pulse OK para confirmar o activar.
- **B** Pulse MHEG Cancel para cancelar los servicios interactivos o de texto digital.

# **A** Precaución

Los servicios de texto digital se bloquean cuando se emiten subtítulos y en el menú Opciones, Subtítulo está configurado como Encendido. Consulte la sección 5.8 Subtítulos.

### **5.4.9 Teletexto 2.5**

Cuando el canal de televisión dispone del mismo, este teletexto ofrece más colores y mejores gráficos.

Teletexto 2.5 está activado como ajuste de fábrica.

- 1 Pulse Menu en el mando a distancia y seleccione Configuración > Instalación > Preferencias > Teletexto 2.5 y pulse  $\blacktriangleright$  para acceder a la lista.
- <sup>2</sup> Seleccione Encendido o Apagado para activarlo o desactivarlo.

# **5.5 Creación de listas de canales favoritos**

Vea la lista Todos los canales o cree una lista de favoritos propia con las emisoras de radio y los canales de televisión que prefiera.

## **5.5.1 Selección de una lista de favoritos**

Aprenda cómo seleccionar una de las listas de canales favoritos.

**1** Pulse OK.

La primera vez, cuando haya terminado la instalación, aparece la lista Todos los canales. En otras situaciones, aparece la lista de favoritos seleccionada por última vez.

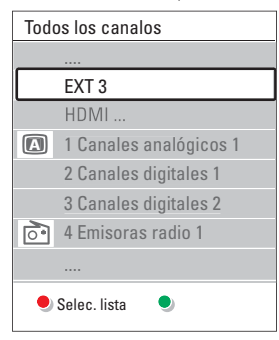

- **2** Pulse el botón rojo para ver todas las listas de favoritos.
- $\bullet$  Pulse  $\blacktriangle$  o  $\blacktriangledown$  para seleccionar una lista. **4** Pulse OK.

Aparece la lista de favoritos seleccionada.

**B** Pulse OK de nuevo para salir.

### **5.5.2 Creación de una lista de favoritos**

- Cree o modifique su propia lista de favoritos. **1** Pulse OK.
- 

Aparece la lista de favoritos seleccionada por última vez.

- **a** Pulse el botón rojo para ver todas las listas de favoritos.
- $\bullet$  Pulse  $\blacktriangle$  o  $\blacktriangledown$  para seleccionar una lista.
- 4 Pulse OK.
- **5** Pulse el botón verde de nuevo para acceder al modo Editar. La lista seleccionada muestra una lista de canales completa.
- **6** Pulse  $\triangle$  o  $\blacktriangledown$  para resaltar un canal.
- **7** Pulse OK para marcar (o desmarcar) el canal resaltado. El canal se añade a (o elimina de) la lista seleccionada.
- ≈Pulse el botón verde de nuevo para salir del modo Editar.

Vuelve a aparecer la lista de canales modificada.

# **5.5.3 Selección de un canal de una lista de favoritos**

#### **1** Pulse OK.

Aparece la lista de canales seleccionada por última vez.

- **a** Utilice ▲ o para resaltar un canal.
- **R** Pulse OK.

El televisor sintoniza ese canal.

# à **Consejo**

- Utilice -P+ para desplazarse por los canales de televisión de la lista de favoritos seleccionada.
- Con los botones de números podrá seguir seleccionando canales que no estén marcados como favoritos.

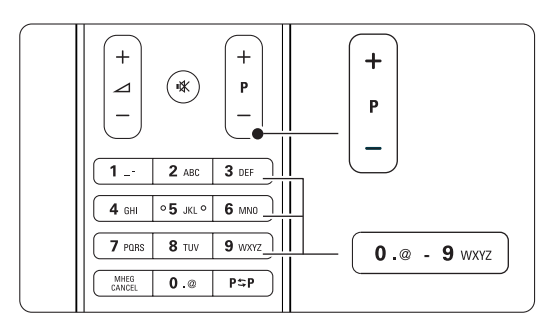

# **5.6 Guía electrónica de programación - EPG**

La Guía electrónica de programación es una guía en pantalla de los programas de televisión digital programados. Podrá navegar, seleccionar y ver programas por hora, título o género. Existen dos tipos de EPG: 'Actual y siguiente' y '7 u 8 días'.

Cuando se instalen o sintonicen canales digitales, se dispondrá de una EPG. 'Actual y siguiente' siempre está disponible pero la EPG '7 u 8 días' sólo está disponible en algunos países.

Con el menú EPG, podrá...

- ver una lista de los programas emitidos en ese momento
- ver el siguiente programa
- agrupar los programas por género
- establecer recordatorios de cuándo comenzarán los programas
- configurar los canales de la EPG preferidos
- etc.

## **5.6.1 Activación de la EPG**  $\blacksquare$  Pulse  $\square$ .

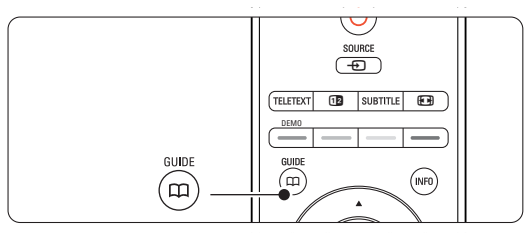

Aparece el siguiente tipo de EPG:

## **EPG 'Actual y siguiente'**

Aparece información detallada sobre el programa actual.

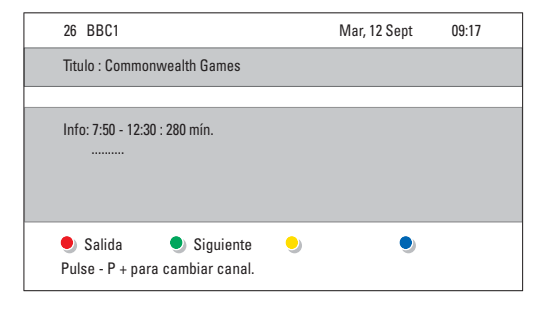

### $\bigcirc$

### **EPG '7 u 8 días'**

Tal vez se tarde algún tiempo en recibir los datos de la EPG. Aparecerá la lista de programas de televisión.

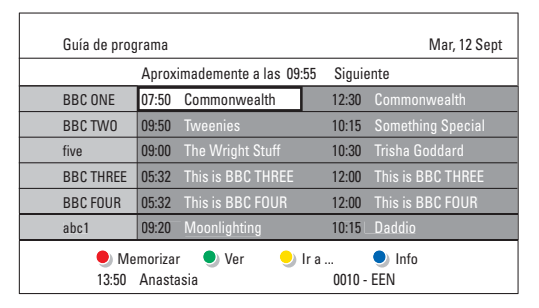

- **2** Utilice los botones de colores para activar las acciones disponibles indicadas en la parte inferior de la pantalla.
- Siguiente: para mostrar información sobre el programa siguiente.
- Memorizar: para marcar o desmarcar un programa como recordatorio.
- Ver: para ver o escuchar un programa actual.
- Ir a...: para pasar al día siguiente o anterior.
- Info: para mostrar información sobre un programa seleccionado (si está disponible).
- **B** Pulse  $\Box$  para salir de la EPG.

# **5.6.2 Más información sobre la EPG '7 u 8 días'**

En el menú Guía de programa, se gestionan las búsquedas por género, las memorizaciones programadas, etc.

- $\blacksquare$  Pulse  $\square$  en el mando a distancia.
- **2** Pulse Menu  $\blacksquare$ .

Aparece el menú Guía de programa.

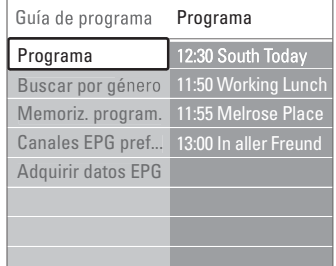

- $\bullet$  Pulse  $\bullet$  o  $\bullet$  para seleccionar una opción del menú.
- $\blacktriangleleft$  Pulse  $\blacktriangleright$  para acceder.
- **B** Pulse  $\triangle$  o  $\blacktriangledown$  para seleccionar.
- ◊Pulse OK para activar o pulse el botón verde para ver
- Pulse Q para salir de la EPG.

### r**Nota**

Sólo aparecerán en el menú Guía de programa los canales marcados como Canales EPG preferidos.

# **5.7 Temporizadores y bloqueos**

Esta sección describe cómo encender o apagar el televisor a una hora especificada y bloquearlo o desbloquearlo.

## **5.7.1 Cambio automático al modo de espera**

El temporizador cambia el televisor al modo de espera después de un tiempo.

- 1 Pulse Menu en el mando a distancia y seleccione Opciones  $>$  Temporizador  $\gamma$  pulse π para acceder a la barra del temporizador.
- **a** Pulse ▲ o ▼ para ajustar el tiempo hasta un máximo de 180 minutos, en intervalos de 5 minutos. Si se ajusta como de 0 minutos, el temporizador se apaga.

Siempre podrá apagar el televisor antes o restablecer el tiempo durante la cuenta atrás.

## **5.7.2 Encendido automático del televisor**

El programador enciende el televisor automáticamente en un canal especificado a una hora especificada, desde el modo de espera.

- 1 Pulse Menu en el mando a distancia y seleccione Opciones > Programador y pulse ► para acceder al menú Programador
- **2** Utilice  $\triangleleft$  o  $\triangleright$ ,  $\triangle$  o  $\triangleright$  para seleccionar y acceder a los elementos del menú uno por uno y ajustar el canal, un día de la semana o todos los días, así como una hora de inicio.
- **B** Pulse OK para confirmar.
- **E** Pulse Menu **in** para salir del menú

# à **Consejo**

Para desactivar el programador, seleccione Apagado en el menú Programador.

## **5.7.3 Bloqueo de programas y canales de televisión**

Bloquee canales o programas de televisión de dispositivos conectados para evitar que los niños puedan verlos. Bloquee y desbloquéelos con un código de cuatro números.

### Establecimiento o cambio del código

1 Pulse Menu ■ en el mando a distancia y seleccione Opciones > Determinar código o Cambiar código y pulse ▶ para introducir el código.

**2** Introduzca el código con los botones de números.

Vuelve a aparecer el menú Opciones con un mensaje que confirma que se ha creado o cambiado el código.

#### ¿Ha olvidado su código?

- **1** Seleccione Cambiar código.
- **Σ** Pulse ►.
- **B** Introduzca el código de anulación 8-8-8-8.
- 4 Introduzca un nuevo código personal.
- **B** Confirme el código nuevo introducido. El código anterior se borra y el nuevo se guarda.

## **5.7.4 Activación o desactivación del bloqueo infantil**

Si ha determinado su código, podrá bloquear todos los canales y dispositivos, bloquear un canal o dispositivo específico, determinar una hora tras la cual se bloqueen todos los canales y dispositivos, o bien indicar la edad de su hijo para el control de padres cuando se instalen o sintonicen canales digitales.

**1** Pulse Menu  $\blacksquare$ . y

- $\overline{2}$  Seleccione Opciones  $>$  Bloqueo infantil y pulse π.
- **B** Introduzca el código con los botones de números.
- **4** Seleccione una de las opciones.
- **B** Pulse ►.

Bloqueo o desbloqueo de todos los canales y dispositivos conectados

1 Seleccione Bloqueo o Desbloquear.

#### Bloqueo de un programa determinado o de todos los canales a partir de una hora dada

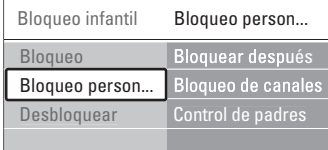

#### $\blacksquare$  Seleccione Bloqueo personalizado.

- **a** Pulse ► para acceder al menú Bloqueo personalizado.
- <sup>2</sup> Pulse ► de nuevo para acceder al menú Bloquear después.
- <sup>4</sup> Seleccione Encendido para activar el bloqueo con temporizador.
- $\overline{\mathbf{5}}$  Pulse  $\blacktriangleleft$ .
- **6** Seleccione Hora.
- **π** Pulse ►.
- **ε**Introduzca la hora con **▲** o ▼ y ▶.
- **Pulse OK.**

## Bloqueo de uno o más canales y de dispositivos conectados

- **1** Seleccione Bloqueo personalizado.
- 2 Pulse ► para acceder.
- **B** Pulse ▲ o ▼ para seleccionar Bloqueo de canales.
- $\blacksquare$  Pulse  $\blacktriangleright$ .
- **B** Pulse ▲ o ▼ para seleccionar el canal o los canales que desee bloquear o desbloquear.
- <sup>6</sup> Pulse OK cada vez para bloquear o desbloquear el canal.

## Establecimiento de una clasificación de edad para un programa digital

Algunas emisoras digitales clasifican sus programas (dependiendo del país). Cuando la clasificación es superior a la edad del niño, el programa se bloquea.

- **1** Seleccione **Bloqueo personalizado**.
- **2** Pulse > para acceder.
- **B** Pulse ▲ o ▼ para seleccionar Control de padres.
- $\blacksquare$  Pulse  $\blacktriangleright$ .
- Pulse ▲ o ▼ para seleccionar una clasificación de edad.
- 6 Pulse Menu para salir del menú Bloqueo infantil.

# **5.8 Subtítulos**

Se pueden definir subtítulos para cada canal de televisión, procedentes del teletexto o de emisiones digitales.

Si se instalan y sintonizan canales digitales, podrá seleccionar el idioma de subtítulos que prefiera.

# **5.8.1 Subtitulado de canales de televisión analógica**

- $\blacksquare$  Seleccione un canal de televisión analógica.
- **2** Pulse Teletext para acceder al teletexto.
- **B** Introduzca el número de página de tres dígitos de la página de subtítulos.
- 4 Pulse Teletext para salir del teletexto.

# r**Nota**

La página de subtítulos del teletexto de canales analógicos debe guardarse por separado para cada canal de televisión.

# **5.8.2 Activación o desactivación del subtitulado**

- 1 Pulse Menu en el mando a distancia y seleccione Opciones > Subtítulo y pulse ▶ para acceder a la lista.
- $\Omega$  Pulse  $\triangle$  o  $\blacktriangledown$  para seleccionar **Encendido** y ver siempre los subtítulos o Pantalla sin sonido para ver los subtítulos sólo cuando se haya silenciado el sonido con el botón  $\mathbf{R}$  del mando a distancia.
- B Pulse < para volver al menú Opciones.

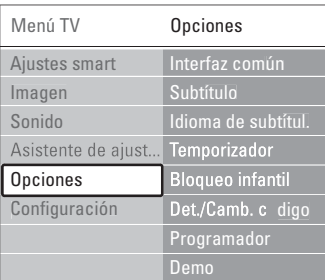

# **5.8.3 Selección de un idioma de subtítulos digitales.**

Si está disponible la emisión de subtítulos con canales digitales, puede seleccionar el idioma de subtítulos que prefiera de la lista de idiomas emitidos. Los idiomas de subtítulos preferidos establecidos en el menú Instalación se anulan temporalmente.

- 1 Pulse Menu en el mando a distancia y seleccione Opciones > Idioma de subtítulos y pulse ► para acceder a la lista de idiomas disponibles.
- **2** Pulse  $\triangle$  o  $\blacktriangledown$  para seleccionar un idioma de subtítulos.
- **B** Pulse OK.

# **5.9 Visualización de fotografías y reproducción de música**

Vea fotografías o escuche música almacenadas en un dispositivo USB (no incluido con el televisor), una videocámara (sólo para fotografías) o de la red de PC.Vea las imágenes como una secuencia de diapositivas o escuche una lista de reproducción musical hecha por usted mismo.

# r**Nota**

Philips no se hace responsable si su dispositivo USB no es admitido ni aceptará ninguna responsabilidad por daños o pérdida de los datos almacenados.

# **5.9.1 Inserción del dispositivo USB**

 $\blacksquare$  Inserte un dispositivo en el lateral del hub del televisor mientras el televisor está encendido. Aparece un mensaje indicando que se ha detectado un dispositivo USB.

## r**Nota**

En el caso de que el dispositivo USB no se accione automáticamente, pulse Source  $\bigoplus$  > Memoria portátitl/USB y pulse OK. Seleccione Lado y pulse OK para ver el contenido de la videocámara

## **5.9.2 Extracción de un dispositivo USB**

- **1** Pulse Source  $\oplus$ .
- **2** Extraiga el dispositivo USB.
- **B** Seleccione TV u otro dispositivo conectado para ver un programa.

## **5.9.3 Visualización de imágenes, inicio de una secuencia de diapositivas y reproducción de música**

Búsqueda de imágenes en un álbum de imágenes o dispositivo USB.

 $\blacksquare$  Seleccione la carpeta de imágenes que contenga los archivos de imagen que ha guardado en el dispositivo USB.

| USB           | Imagen                     |
|---------------|----------------------------|
| $\Box$ Imagen | $\blacksquare$ Afrika 2001 |
| <b>Música</b> | Paris 2006                 |
|               | $\bullet$ My_car.jpg       |
|               | $\overline{O}$ Jean.jpg    |
|               | <b>IO</b> Mary.jpg         |

2 Pulse ► para acceder a la carpeta Imagen.

3 Pulse ▲ o ▼ para seleccionar una imagen o un álbum de imágenes.

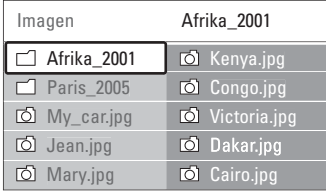

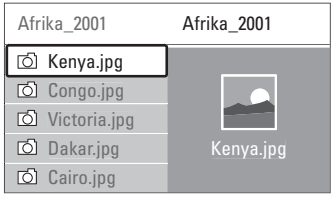

4 Pulse OK para ver la imagen o para iniciar la secuencia de dispositivas de las imágenes del álbum.

5 Pulse OK para detener la secuencia de diapositivas. Para iniciarla de nuevo, vuelva a pulsar.

- ◊Pulse uno de los botones de colores del mando a distancia para realizar la función correspondiente que se indica en la parte inferior de la pantalla. Si la barra de funciones de la parte inferior desaparece, pulse cualquier botón de color para
- **7** Pulse < y seleccione otra imagen u otro álbum.

### **Ajustes de la secuencia de diapositivas**

• Detalles/Más detalles

que vuelva a aparecer.

Muestra el nombre, la fecha y el tamaño de la imagen, así como la siguiente imagen de la secuencia de diapositivas.

• Transiciones

Muestra la lista de estilos de transición disponibles de las imágenes. Pulse  $\triangle$  o  $\blacktriangledown$  para seleccionar y pulse OK para activar.

• Tiemp. diaposit.

Establece el retardo de tiempo de las transiciones de imágenes: Pequeño, Medio o Largo.

• Girar

Para girar una imagen.

• Iniciar/Mostrar/Pausa Para detener, hacer una pausa y reiniciar la secuencia de diapositivas.

#### **Miniaturas**

Vea las imágenes de un álbum seleccionado a modo de resumen.

- 1 Seleccione un álbum de imágenes.
- 2 Pulse ► para acceder a la lista de imágenes.
- **3** Pulse el botón azul
- $\blacksquare$  Pulse  $\blacktriangle$  o  $\blacktriangledown$ ,  $\blacktriangleleft$  o  $\blacktriangleright$  para resaltar una imagen.
- **5** Pulse OK para ver la imagen.
- **6** Pulse ◀ para volver al resumen de miniaturas.
- **7** Pulse de nuevo el botón azul para volver a la lista de imágenes.

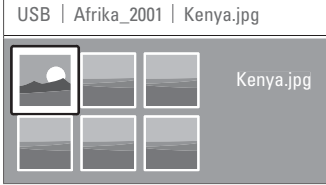

#### **Cómo escuchar música**

Búsqueda de canciones en un álbum de música o dispositivo USB.

- $\blacksquare$  Seleccione la carpeta de música que contenga los archivos de música que ha guardado en el dispositivo USB.
- 2 Pulse ► para acceder a la carpeta Música.

**B** Pulse ▲ o ▼ para seleccionar una canción o un álbum de música.

4 Pulse OK para reproducir la canción seleccionada o para reproducir una canción seguida de la siguiente canción del mismo álbum.

5 Pulse uno de los botones de colores del mando a distancia para realizar la función correspondiente que se indica en la parte inferior de la pantalla.

Si la barra de funciones de la parte inferior desaparece, pulse cualquier botón de color para que vuelva a aparecer.

## **Ajustes de Música**

#### • Detalles

Muestra el nombre de archivo.

• Repetir: uno/todos

Repite todas las canciones del álbum hasta que usted detiene una canción o sólo repite una canción seleccionada hasta que usted la para.

• Orden aleatorio

Reproduce las canciones en orden aleatorio.

#### **Vea una secuencia de diapositivas con música de fondo**

Vea una secuencia de diapositivas de las imágenes guardadas acompañada de la música de fondo almacenada.

- **1** Seleccione un álbum de canciones primero y pulse OK.
- <sup>2</sup> Resalte la carpeta Imagen y seleccione un álbum de imágenes, a continuación, pulse OK.

## **5.9.4 Visualización de fotografías o reproducción de música del PC**

Para ver fotos y escuchar música de un PC conectado, asegúrese de:

- que el router y el PC estén encendidos
- que su PC cuente con una aplicación de servidor de medios.
- Consulte la sección 7.7 Red de PC.
- 1 Pulse el botón Source + del mando a distancia.
- **2** Seleccione Red de PC y pulse  $\blacktriangleright$ . Espere hasta que aparezca el contenido del PC.
- **3** Seleccione el contenido que desee ver o escuchar y pulse  $\blacktriangleright$ .
- 4 Use < o ►, ▲ o ▼ para desplazarse por los archivos de música o las fotografías o por las carpetas.
- **5** Pulse OK para ver o escuchar.
- **6** Pulse ◀ para volver a la lista anterior.

Consulte la sección 9 Solución de problemas en caso de tener problemas para reproducir los archivos o en caso de que el PC no aparezca en el menú Red de PC.

# **5.10 Cómo escuchar canales de radio digital**

Si hay emisoras digitales disponibles, se instalan los canales de radio digital durante la instalación. Para escuchar un canal de radio digital:

- 
- <sup>1</sup> Pulse OK en el mando a distancia. Aparece el menú Todos los canales.
- 2 Utilice los botones de números para seleccionar un canal de radio disponible a partir del número 400 en adelante. Para obtener más información sobre la reordenación, consulte la sección 6.3.3 Reordenación de los canales.

**B** Pulse OK.

# **5.11 Actualización de software**

Philips trata de mejorar continuamente sus productos. Puede ser recomendable actualizar el software del televisor. Para actualizar el software del televisor, necesita un dispositivo de memoria USB (no incluido).

Compruebe que el dispositivo de memoria USB tenga al menos 128 MB de espacio disponible. Asegúrese de que esté desactivada la protección contra escritura. Algunos dispositivos USB no funcionan con este televisor.

#### **5.11.1 Asistente de actualización**

El asistente de actualización le ayuda a actualizar el software del televisor.

### **Paso 1: Identificación del televisor**

El televisor tiene que identificarse al dispositivo de memoria USB.

- $\blacksquare$  Pulse Menu  $\blacksquare$  > Configuración.
- $\overline{2}$  Pulse  $\blacktriangleright$ .
- **B** Pulse ▲ o ▼ para seleccionar Actualización de software.  $\blacksquare$  Pulse  $\blacktriangleright$ .
- Configuración Actualiz. software Assistente actual... Actual. locales Aviso Instalación Act... de software
- 5 Pulse ▲ o ▼ para seleccionar Asistente de actualización.
- ◊Pulse π.
- **7** Pulse OK para activarlo.
- ≈Inserte un dispositivo de memoria USB en el conector USB del lateral del hub del televisor.
- **9** Pulse el botón verde para continuar. Aparece un mensaje diciendo que el televisor ha escrito correctamente el archivo de identificación en el dispositivo de memoria USB.
- **10** Pulse el botón verde de nuevo para finalizar.
- πExtraiga el dispositivo de memoria USB del hub del televisor.

# **Paso 2: Descarga de software del PC al dispositivo USB**

- $\blacksquare$  Inserte el dispositivo de memoria USB en un PC conectado a Internet.
- **2** Localice y abra el archivo update.htm en el dispositivo USB.
- B Lea las instrucciones que aparecen en pantalla y haga clic en el botón Enviar ID. Si hay nuevo software disponible, se descarga la actualización en el dispositivo de memoria USB.
- $\blacksquare$  Extraiga el dispositivo de memoria USB del PC.

## **Paso 3:Transferencia de la actualización de software al televisor**

El software descargado en el dispositivo de memoria USB debe cargarse ahora al televisor.

#### **A** Precaución

- No extraiga el dispositivo de memoria USB del televisor durante la actualización del software.
- Si se produce un descenso de la tensión durante la actualización, no extraiga el dispositivo de memoria USB del hub del televisor. El televisor continuará con la actualización en cuanto se recupere la alimentación.

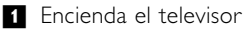

**2** Inserte un dispositivo de memoria USB en el conector USB del lateral del hub del televisor.

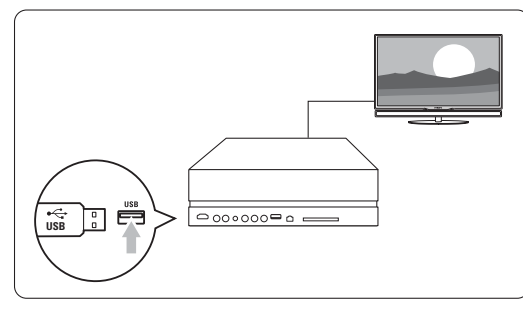

**B** El televisor se apaga. La pantalla permanecerá en negro durante unos 10 segundos. Espere y no utilice el interruptor de encendido (1) del hub del televisor.

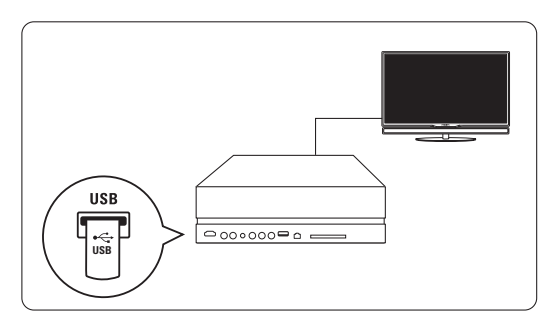

† El proceso de actualización se inicia automáticamente. Por favor, espere.

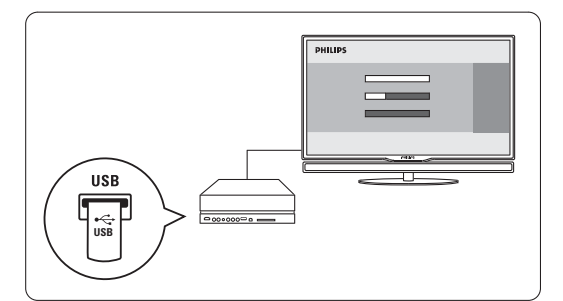

La actualización habrá terminado cuando aparezca en pantalla el mensaje 'Operation successful' (Operación correcta).

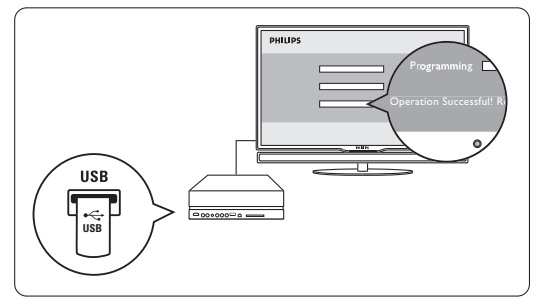

**EXtraiga el dispositivo de memoria USB del hub** del televisor.

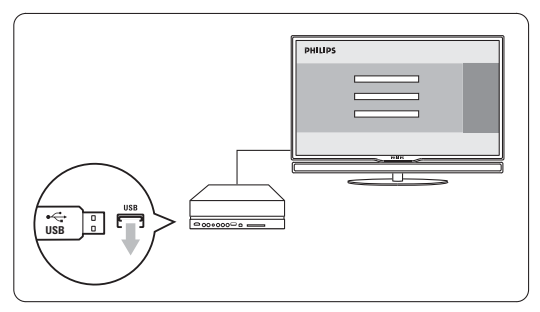

<sup>8</sup> Pulse (<sup>1</sup>) en el mando a distancia. No pulse más de una vez y no use el interruptor Power (1) del hub del televisor.

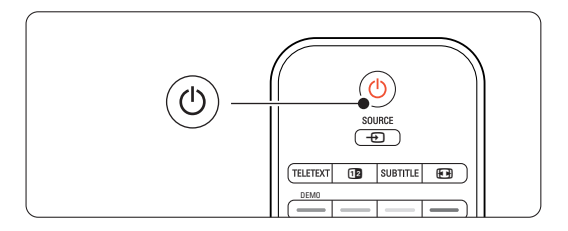

**El televisor se apaga. La pantalla permanecerá** en negro durante unos 10 segundos. Por favor, espere.

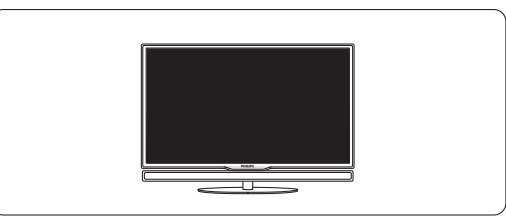

≈El televisor se vuelve a encender. La actualización ha finalizado.

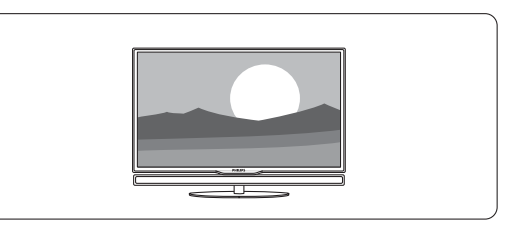

# **5.11.2 Actualización de software mediante una emisión digital**

El televisor puede recibir nuevo software del sistema de emisión digital de forma automática. Si recibe un mensaje de actualización en pantalla, se recomienda encarecidamente actualizar el software de forma inmediata: seleccione **Ahora**.

Seleccione Más tarde, si desea que se lo recuerden más tarde.

Seleccione Cancelar para salir de la actualización (no recomendado). Aunque haya cancelado la actualización, podrá realizar la actualización usted mismo desde Menú TV > Configuración > Actualización de software > Actualizaciones locales.

# **6 Instalación de canales**

La primera vez que encendió el televisor, seleccionó el idioma de los menús del mismo y se instalaron todos los canales disponibles.

Este capítulo le ofrece instrucciones sobre cómo volver a instalar los canales, así como otras opciones de instalación de canales útiles.

# **e** Nota:

La reinstalación modificará la lista Todos los canales y los canales nuevos añadidos no se incluirán en ninguna lista de favoritos.

# **6.1 Instalación automática**

Esta sección describe cómo buscar y memorizar todos los canales disponibles de forma automática.

## **Paso 1: Idioma de menú**

Ajusta el idioma de los menús del televisor. Si los ajustes de idioma son correctos, vaya al paso siguiente.

- 1 Pulse Menu en el mando a distancia y seleccione Configuración > Instalación > Idiomas y pulse ► para acceder a Idioma de menú.
- **2** Pulse ▲ o ▼ para seleccionar el idioma.
- **3** Pulse OK para confirmar.
- <sup>4</sup> Pulse ◀ para volver al menú Instalación.

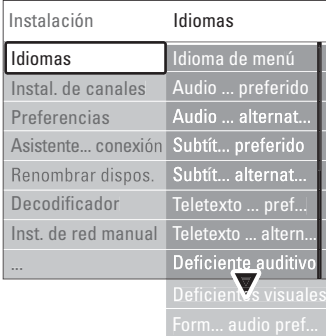

El menú Idiomas también ofrece los siguientes ajustes de idioma cuando se instalan y emiten canales digitales.

• Idioma audio preferido

Seleccione uno de los idiomas de audio disponibles como idioma preferido y alternativo.

• Idioma subtítulo preferido

Seleccione uno de los idiomas de subtítulo disponibles como idioma preferido y alternativo. Consulte la sección 5.8 Subtítulos.

- Idiomas de teletexto preferidos Seleccione uno de los idiomas de teletexto preferidos como idioma preferido y alternativo.
- Deficiente auditivo Seleccione Encendido para ver la versión de subtítulos para deficientes auditivos de su idioma de subtítulos o de audio preferido cuando esté disponible.
- Deficientes visuales (sólo para el Reino Unido) Le permite escuchar los comentarios adicionales de audio (si están disponibles) en el idioma que desee a través de la barra de altavoces de la pantalla de TV, a través de unos auriculares o a través de ambos.

# A Nota:

Si están activados Deficientes visuales y Deficiente auditivo, el idioma de la opción Deficientes visuales tendrá prioridad para el audio y la opción Deficiente auditivo para los subtítulos.

### • Formato de audio preferido

Seleccione el formato de audio disponible y preferido para conseguir la mejor reproducción de sonido. Seleccione Avanzado para obtener la mejor reproducción de sonido si se ha conectado un sistema de cine en casa al hub del televisor. Seleccione **Estándar** en todos los casos.

### **Paso 2: Selección del país**

Seleccione el país en el que se encuentra. El televisor instalará y organizará los canales de televisión de acuerdo con su país.

Si la selección de país es correcta, vaya al paso siguiente.

- ‡ Pulse œ para seleccionar Instalación de canales.
- **2** Pulse ► para acceder al menú Instalación de

canales. Se resalta Instalación automática.

- 3 Pulse ► para acceder.
- 4 Pulse OK. Aparece la lista de países.
- 5 Pulse ▲ o ▼ para seleccionar el país.
- **6** Pulse el botón verde.

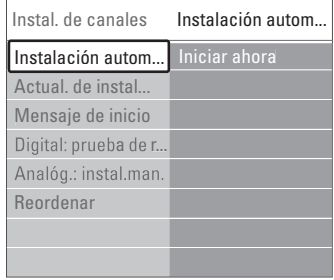

### **Paso 3: Selección de antena o cable**

Esta selección está disponible únicamente si el televisor está preparado para recibir canales de TDC de su país. Seleccione Antena para instalar todos los canales de televisión digital terrestre (TDT) y analógicos disponibles. Seleccione Cable para instalar todos los canales de televisión digital por cable (TDC) y analógicos disponibles.

- 1 Pulse o o œ para seleccionar Antena o Cable.
- **2** Pulse Siguiente.
- **B** Si el televisor se lo solicita, introduzca la ID de red que le haya proporcionado el proveedor.

## r**Nota**

Puede realizar la instalación de canales tanto si está conectado a una antena digital o a una red por cable. No obstante, debe llevar a cabo la instalación dos veces. Para ver los canales almacenados de antena o de cable, deberá cambiar entre los ajustes Antena y Cable en el menú Instalación de canales > Antena/Cable.

### **Paso 4: Instalación de los canales de televisión y radio**

El televisor buscará los canales de televisión digitales y analógicos disponibles, así como emisoras de radio digital y los guardará.

Si en el paso 3 seleccionó Cable, el menú Ajustes estará disponible. No modifique estos ajustes a menos que el proveedor le proporcione los valores específicos para Frecuencia de red, ID de red o Nivel de símbolo. Siga las instrucciones en pantalla para modificar los ajustes. Utilice las teclas numéricas para introducir los números.También tiene la posibilidad de elegir la instalación de canales analógicos.

### 1 Seleccione Iniciar.

Puede que la instalación tarde unos minutos. Si ha seleccionado Cable, puede que el televisor le solicite que introduzca la ID de red proporcionada por el proveedor de servicios de cable. Introduzca esta ID con las teclas numéricas.

- **2** Una vez finalizada la instalación, pulse **Terminar** para volver al menú Instalación de canales.
- **B** Pulse Menu **i** para salir del menú.

# à **Consejo:**

Cuando se encuentran canales digitales, la lista de canales instalados podría mostrar algunos números de canal vacíos.

Si desea asignar otros nombre, reordenar o desinstalar canales guardados, consulte la sección 6.3

#### Reordenación de canales.

### **Paso 5 Reloj, huso horario y selección de horario de verano**

Sólo está disponible cuando el país seleccionado admite la emisión digital.

Si este paso no es aplicable, vaya al paso siguiente.

- **1** Pulse ▼ para seleccionar Reloj.
- **2** Pulse **E** para acceder.
- **3** Pulse ▲ o ▼ para seleccionar Modo reloj automático.
- $\blacktriangleleft$  Pulse  $\blacktriangleright$  para acceder.

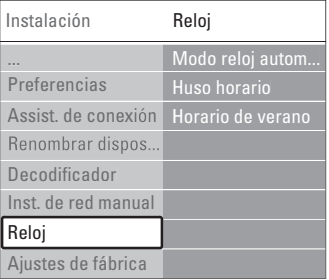

### Modo reloj automático

Seleccione **Automático** para indicar al televisor que obtenga siempre la hora correcta. Huso horario y la corrección de Horario de verano se ajustan automáticamente.

Seleccione Manual si en su zona no está disponible la coordinación de hora universal (UTC).

### Huso horario/Horario de verano

Si ha seleccionado el Modo reloj automático manualmente, seleccione el huso horario local y elija entre Hora estándar y Horario de verano.

# **6.2 Analógico: instalación manual**

Puede sintonizar manualmente canales de televisión analógica canal por canal mediante Instalación manual.

### **6.2.1 Selección del sistema**

- Pulse Menu en el mando a distancia y seleccione Configuración > Instalación > Instalación de canales > Analógico: instalación manual.
- **∂** Pulse ► para acceder al menú Instalación manual. Se resalta Sistema.
- **B** Pulse ► para acceder a la lista Sistema.
- $\overline{4}$  Pulse  $\triangle$  o  $\overline{v}$  para seleccionar el país o la parte del mundo en la que se encuentra en ese momento.
- Pulse ◀ para volver al menú Instalación manual.

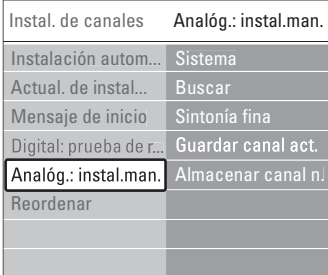

## **6.2.2 Búsqueda y almacenamiento de un nuevo canal**

- 1 Pulse Menu y seleccione Configuración > Instalación > Instalación de canales > Analógico: instalación manual > Buscar.
- <sup>2</sup> Pulse ► para acceder al menú Buscar.
- **B** Pulse el botón rojo para introducir la frecuencia usted mismo o pulse el botón verde para buscar el siguiente canal.

# à **Consejo**

Si conoce la frecuencia, introduzca los tres números de la misma con los botones de números del mando a distancia.

- 4 Pulse ◀ cuando se haya encontrado el nuevo canal.
- **B** Seleccione Almacenar como canal nuevo para memorizar el nuevo canal con un número de canal nuevo.
- **6** Pulse ► para acceder.

**7** Pulse OK.

- Aparece Hecho.
- 8 Pulse Menu i para salir del menú de instalación de canales.

## **6.2.3 Sintonía fina de un canal**

Cuando la recepción de un canal sea mala, utilice la sintonía fina.

- 1 Pulse Menu y seleccione Configuración > Instalación > Instalación de canales > Analógico: instalación manual > Sintonía fina.
- **a** Pulse ► para acceder al menú Sintonía fina.
- $\bullet$  Pulse  $\blacktriangle$  o  $\blacktriangledown$  para ajustar la frecuencia
- 4 Pulse ◀ cuando haya terminado con la sintonía fina.
- **B** Seleccione **Guardar canal actual** si desea memorizar el canal sintonizado con el número de canal actual.
- $\bullet$  Pulse  $\triangleright$  para acceder.
- **7** Pulse OK. Aparece Hecho.
- 8 Pulse Menu para salir del menú de instalación de canales.

# **6.3 Reordenación de los canales almacenados**

Para dar un nuevo nombre a canales almacenados, reordenarlos, desinstalarlos o volver a instalarlos.

## **6.3.1 Asignación de un nuevo nombre a un canal**

Asigne o cambie el nombre de un canal para el que todavía no se haya introducido un nombre.

- 1 Pulse Menu y seleccione Configuración > Instalación > Instalación de canales > Reordenar.
- **2** Pulse ► para acceder a la lista de canales.
- $\bullet$  Pulse  $\blacktriangle$  o  $\blacktriangledown$  en la lista de canales para seleccionar el canal al que desee cambiar el nombre.
- 4 Pulse el botón rojo.
- **5** Pulse < o ► para seleccionar un carácter ▲ o ▼ para cambiar los caracteres. Hay espacios, números y otros caracteres especiales situados entre la z y la A.
- ◊Pulse el botón verde o OK para terminar.

# à **Consejo**

Con el botón amarillo, se pueden borrar todos los caracteres. Con el botón azul, puede eliminar el carácter que esté resaltado.

# **6.3.2 Desinstalación o reinstalación de un canal** Para desinstalar un canal guardado de forma que no sea posible sintonizarlo. Reinstalación de un canal previamente desinstalado.  $\blacksquare$  Pulse Menu  $\blacksquare$  y seleccione Configuración > Instalación > Instalación de canales > Reordenar. **2** Pulse ► para acceder a la lista de canales.  $\bullet$  Pulse  $\blacktriangle$  o  $\blacktriangledown$  en la lista de canales para seleccionar el que desee desinstalar o volver a instalar. <sup>4</sup> Pulse el botón verde para desinstalar o volver a instalar el canal. B Pulse Menu **in** para salir del menú. **6.3.3 Reordenación de los canales**

Cambie el orden de los canales almacenados.

- 1 Pulse Menu y seleccione Configuración > Instalación > Instalación de canales > Reordenar.
- <sup>2</sup> Pulse ► para acceder a la lista de canales.
- $\bullet$  Pulse  $\blacktriangle$  o  $\blacktriangledown$  en la lista de canales para seleccionar el canal que desee reordenar.
- † Pulse el botón amarillo para mover hacia arriba el canal resaltado de la lista de canales.
- **B** Pulse el botón azul para mover hacia abajo el canal resaltado en la lista de canales.
- 6 Pulse Menu para salir del menú.

# **6.4 Gestión de canales**

# **6.4.1 Búsqueda automática**

Una vez al día, a las tres de la tarde, el televisor busca todos los canales de televisión disponibles automáticamente. Deje el televisor en modo de espera. Los canales encontrados anteriormente se actualizan y se guardan los canales nuevos. Los canales ya no encontrados por la búsqueda se eliminan de la lista de canales. Cuando la gestión de canales ha encontrado o eliminado canales, aparece un mensaje cuando el televisor arranca. Puede activar o desactivar este mensaje.

- $\blacksquare$  Pulse Menu  $\blacksquare$  y seleccione Configuración > Instalación > Instalación de canales > Mensaje de inicio.
- **8** Seleccione Encendido o Apagado.

# **6.4.2 Búsqueda manual**

Puede realizar la actualización de la instalación usted mismo en cualquier momento.

 $\blacksquare$  Pulse Menu  $\blacksquare$  y seleccione Configuración > Instalación > Instalación de canales > Actual. de instalación.

- **■** Pulse ► para acceder al menú de actualización de la instalación.
- **B** Pulse OK.
- † Pulse el botón verde para comenzar. Comienza la actualización, que puede tardar unos minutos.
- **S** Si la actualización ha finalizado, pulse el botón rojo para volver al menú Instalación de canales.
- <sup>6</sup> Pulse Menu para salir del menú.

# **6.5 Prueba de recepción digital**

Si recibe programas de televisión digital, puede comprobar la calidad y el nivel de la señal de un canal específico.

- **1** Seleccione un canal.
- **2** Pulse Menu **in**.
- $\overline{\mathbf{B}}$  Seleccione Configuración > Instalación > Instalación de canales > Digital: prueba de recepción.
- $\uparrow$  Pulse  $\triangleright$  para acceder

**B** Pulse OK.

- ◊Pulse el botón verde para comenzar la prueba. Se muestra información sobre la calidad y el nivel de la señal del canal actual.
- **1** Utilice las teclas del cursor para modificar la frecuencia y mejorar así la señal o introduzca una nueva frecuencia directamente con las teclas numéricas.
- ≈Pulse el botón verde para guardar la frecuencia si el nivel y la calidad de la señal son buenos.
- **Pulse el botón rojo para volver al menú Instalación** de canales.
- **10** Pulse Menu **in** para salir del menú.

# à **Consejo**

Para lograr los mejores resultados, póngase en contacto con un instalador de antenas especializado.

# **6.6 Ajustes de fábrica**

Puede volver a los ajustes de fábrica originales Sólo se volverán a configurar los ajustes de imagen y sonido.

- $\blacksquare$  Pulse Menu  $\blacksquare$  y seleccione Configuración >
- Instalación > Ajustes de fábrica.
- **■** Pulse ► para acceder al menú Ajustes de fábrica

**B** Pulse OK.

4 Pulse Menu a para salir del menú

# **7 Conexiones**

# **7.1 Descripción general de las conexiones**

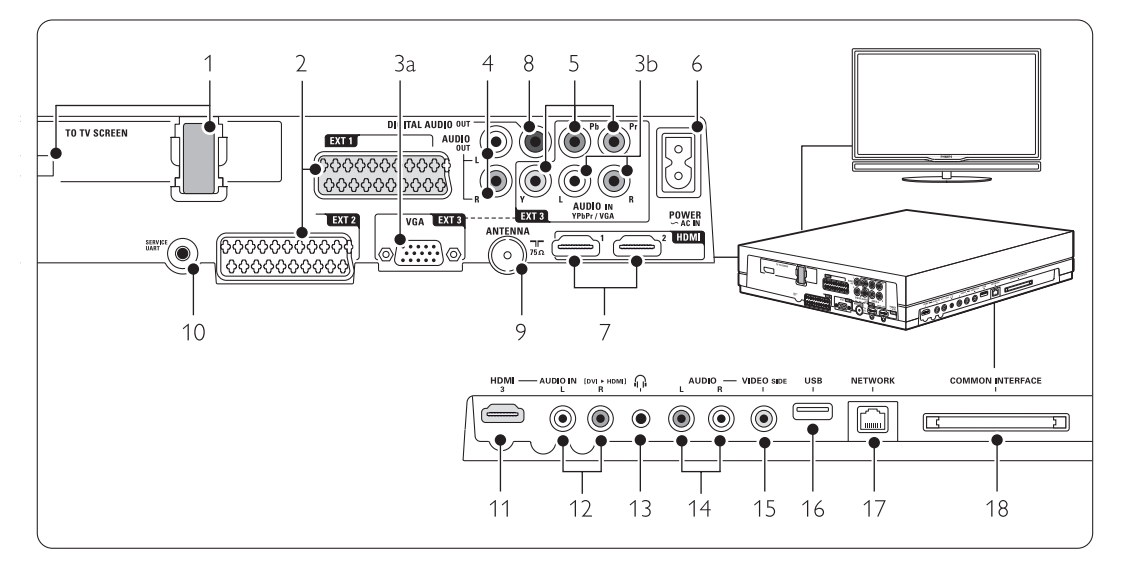

## Conectores posteriores

## 1 Conector Single cable

#### 2 EXT1, EXT2

Euroconectores para DVD, vídeo, receptor digital, consola de juegos, etc.

# 3a VGA-ext3

Conector VGA para un PC.

### 3b AUDIO L/R

La entrada Audio L/R se utiliza junto con el conector VGA o el conector YPbPr.

## 4 Audio Out L/R

Conectores cinch de salida de sonido para sistemas de cine en casa, etc.

#### 5 YPbPr

Conectores Audio L/R y Y Pb Pr de vídeo por componentes para DVD, receptor digital o consola de juegos, etc.

# 6 Conector de alimentación

### 7 HDMI 1, HDMI 2, HDMI 3

Conectores de entrada HDMI para un reproductor de Blu-ray Disc, receptor digital de alta definición o consola de juegos de alta definición, etc.

## 8 Digital Audio Out

Conector cinch de salida de sonido para un sistema de cine en casa, etc.

#### 9 Entrada de antena

#### 10 Service UART

Sólo para asistencia técnica.

# Conectores del lateral izquierdo

- 11 HDMI 3
- Entrada HDMI

# 12 Audio L/R

La entrada Audio L/R se utiliza junto con un cable DVI a HDMI conectado a uno de los conectores HDMI (HDMI1, 2 ó 3).

### 13 Auriculares

Mini jack estéreo

### 14 Audio L/R

La entrada Audio L/R se utiliza junto con la toma VIDEO del lateral del hub de conexión.

#### 15 VIDEO

La entrada de vídeo se utiliza junto con la conexión Audio L/R del lateral del hub del televisor.

# 16 USB

Conector USB.

# 17 Network

Conector de red doméstica.

# 18 Common interface

Ranura para módulos de acceso condicional (CAM)

# **7.2 Acerca de las conexiones**

# **7.2.1 Lo que debe saber**

Conecte el dispositivo con la conexión de la máxima calidad posible.

Busque la conexión de la máxima calidad para el dispositivo. Utilice esa conexión para el hub del televisor.

# HDMI - Máxima calidad ★★★★★

Una conexión HDMI posee la mejor calidad de imagen y sonido. Un cable combina las señales de vídeo y audio. Utilice HDMI para señales de televisión de alta definición. HDMI con EasyLink ofrece un fácil funcionamiento de los dispositivos conectados cuando éstos cuentan con el estándar HDMI CEC. Consulte la sección 7.2.2 EasyLink Un dispositivo conectado al hub del televisor mediante HDMI sólo puede enviar señales de audio y vídeo al hub del televisor.. El dispositivo no puede recibir ni grabar audio ni vídeo del televisor.

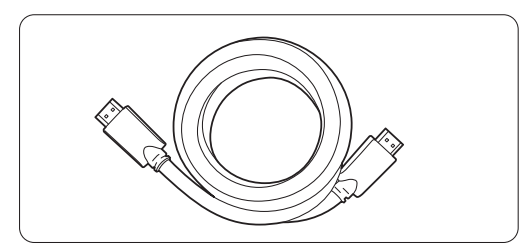

Cable HDMI (máximo 5 m)

# à **Consejo DVI a HDMI** – Mayor calidad ★★★★

Use un adaptador de DVI a HDMI si su dispositivo tiene sólo una conexión DVI.

Conecte un cable de Audio L/R a Audio In L/R (DVI a HDMI) en el lateral para obtener el sonido.

# r **Nota**

HDMI admite HDCP (del inglés High-bandwidth Digital Contents Protection, protección de contenido digital de ancho de banda alto). HDCP es una señal de protección contra copia con contenido HD (disco DVD o Blu-ray Disc).

# **YPbPr** – Mayor calidad ★★★★

Utilice las conexiones YPbPr de vídeo por componentes junto con las entradas de audio derecha e izquierda. Asocie los colores de cable cuando realice la conexión.

YPbPr puede admitir señales de televisión de alta definición.

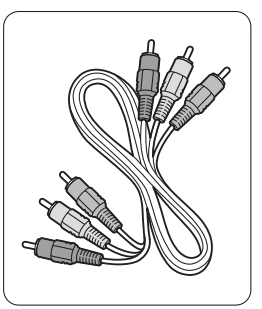

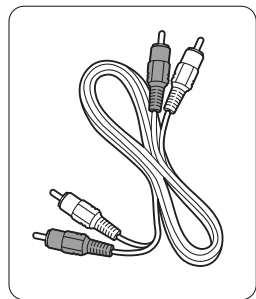

Vídeo por componentes Cable de Audio L/R<br>Cable YPbPr - rojo, blanco - Rojo, verde, azul

- rojo, blanco

# **Euroconector** - Buena calidad ★★★

Un cable combina las señales de vídeo y audio. Los euroconectores pueden admitir vídeo RGB pero no señales de televisión de alta definición.

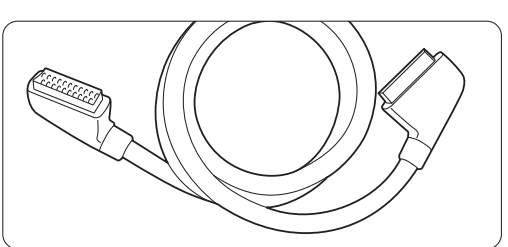

Cable euroconector

### **Video** - Calidad básica ★

Utilice un cable de vídeo (cinch) junto con un cable de Audio L/R (cinch). Asocie los colores de cable cuando realice la conexión.

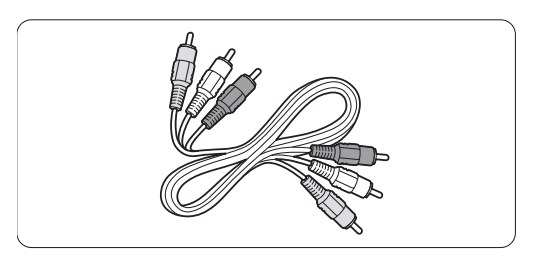

Vídeo combinado, cable amarillo y de Audio L/R - rojo y blanco

# **7.2.2 HDMI con EasyLink**

Los dispositivos conectados con HDMI y que tienen el estándar HDMI CEC pueden funcionar juntos.

- $\Box$  Pulse Menu  $\Box$  > Configuración > Instalación  $>$  Preferencias y pulse  $\triangleright$  para acceder a la lista.
- **2** Pulse ▲ o ▼ para seleccionar EasyLink.
- $\bullet$  Pulse  $\triangleright$  para acceder.
- $\bullet$  Pulse  $\bullet$  o  $\bullet$  para seleccionar Encendido o Apagado.

**5** Seleccione Encendido para activar EasyLink.

EasyLink podría no funcionar con dispositivos de otras marcas.

### Reproducción con un solo toque

Inserte un disco de DVD y pulse Play. El televisor pasa del modo en espera a mostrar automáticamente el programa de DVD.

### Modo de espera del sistema

Pulse el botón (<sup>I</sup>) del mando a distancia durante más de 2 segundos para poner los dispositivos conectados en el modo de espera.

### Control del audio del sistema

Si conecta un sistema de audio, puede escuchar el sonido del televisor por el sistema de audio mientras los altavoces del televisor están en silencio. Consulte la sección 5.4.5 Ajustes de sonido, altavoces del televisor.

### **e** Nota

Asegúrese de que todas las funciones HDMI-CEC de los dispositivos HDMI-CEC (p. ej. un sistema de cine en casa) estén configuradas correctamente.

## **7.2.3 Salida de audio sincronizada con la imagen**

Para conseguir la mejor correspondencia entre la imagen y el sonido de los diálogos en pantalla, conecte un sistema de cine en casa a las salidas de Audio L/R o Digital Audio. Consulte los diagramas 7.4.4  $\times$  7.4.8.

No conecte la señal de audio de un reproductor de DVD, receptor digital u otro dispositivo de audio/vídeo directamente al sistema de cine en casa.

# **7.3 Conexión con el Asistente de conexión** (si está disponible)

Utilice el asistente de conexión para ver cómo debe conectar los dispositivos al hub del televisor. Configura todos los ajustes necesarios automáticamente.

También puede conectar los dispositivos sin usar el Asistente de conexión. Consulte la sección 7.4 Conexión sin el Asistente de conexión.

- 1 Pulse Menu en el mando a distancia y seleccione Configuración > Instalación > Asistente de conexión.
- **D** Pulse ► para arrancar el Asistente de conexión y pulse OK.

# **7.4 Conexión sin el Asistente de conexión**

Las conexiones que aparecen en este apartado son recomendaciones de los casos más utilizados. Son posibles otras soluciones.

Cuando se conecta un dispositivo, el televisor ha de saber qué conexión ha hecho. Consulte la sección 7.5 Configuración de las conexiones.

# **7.4.1 Reproductor de DVD**

Utilice un cable euroconector para conectar el dispositivo a la entrada EXT1 de la parte posterior del hub del televisor.

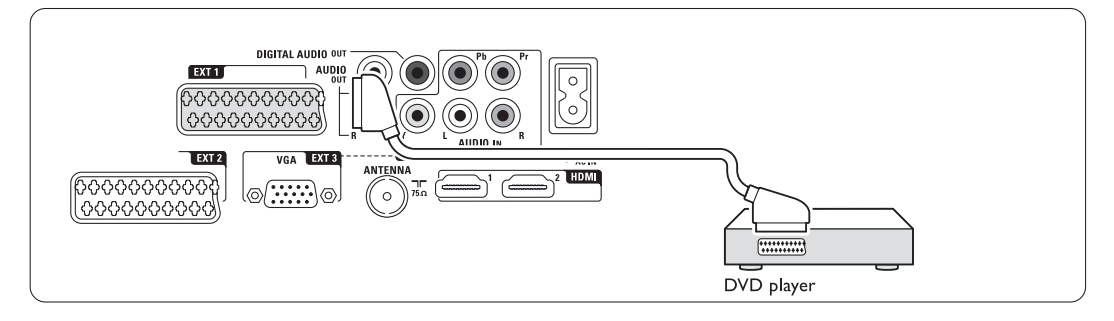

# **7.4.2 Grabador de DVD o receptor digital**

Utilice un cable euroconector y 2 cables de antena.

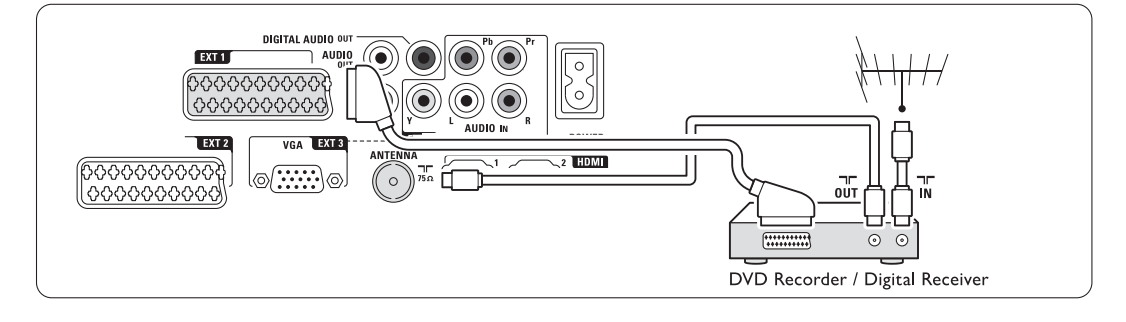

# **7.4.3 Grabador de DVD y receptor digital**

Utilice 3 cables euroconector y 3 cables de antena.

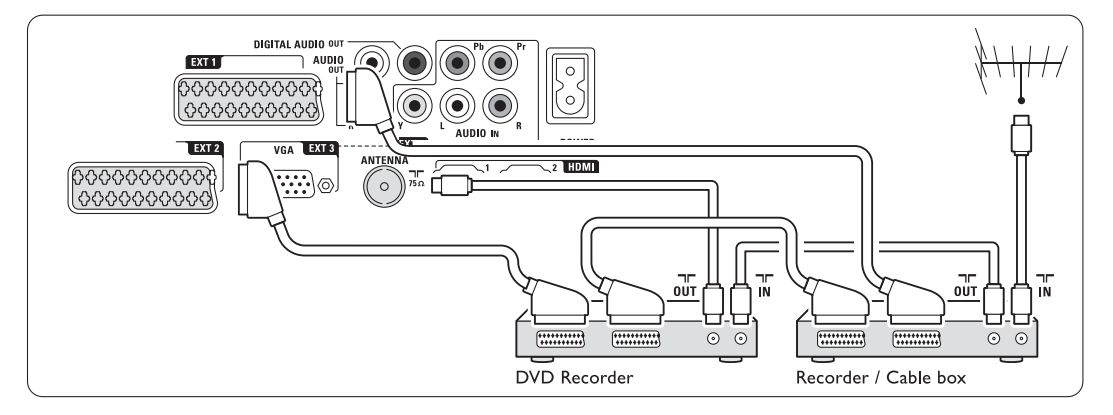

## **7.4.4 Grabador de DVD y sistema de cine en casa**

Utilice un cable euroconector, 2 cables de antena y 1 cable de audio digital (cinch).

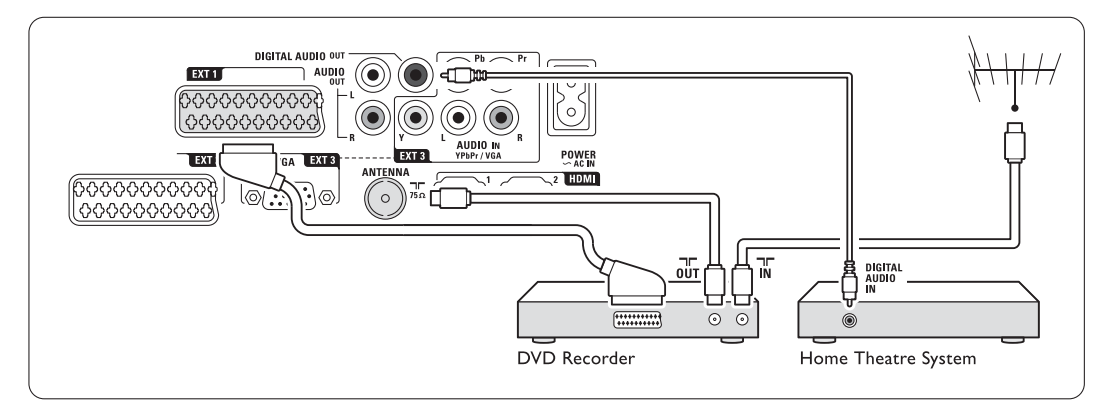

# **7.4.5 Grabador de DVD y sistema de cine en casa con DVD**

Utilice 2 cables euroconectores, 2 cables de antena y 1 cable de audio digital (cinch).

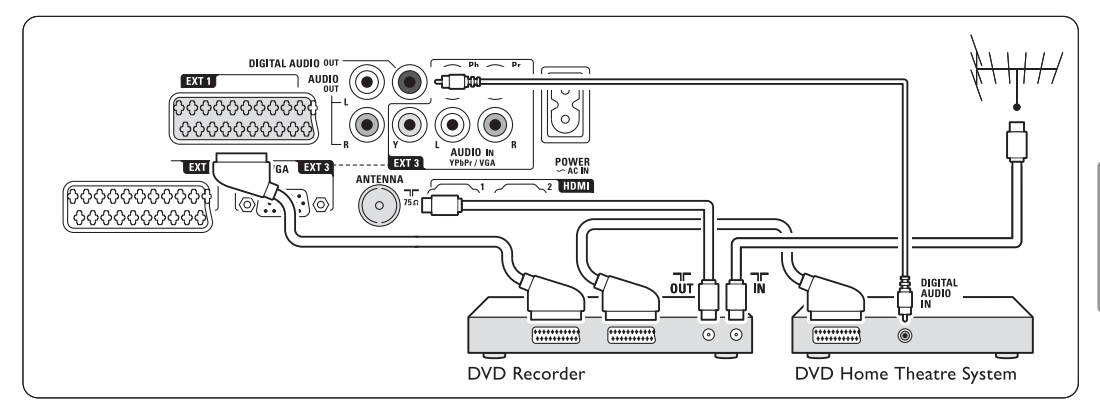

# **7.4.6 Receptor de satélite**

Utilice un cable euroconector y 2 cables de antena.

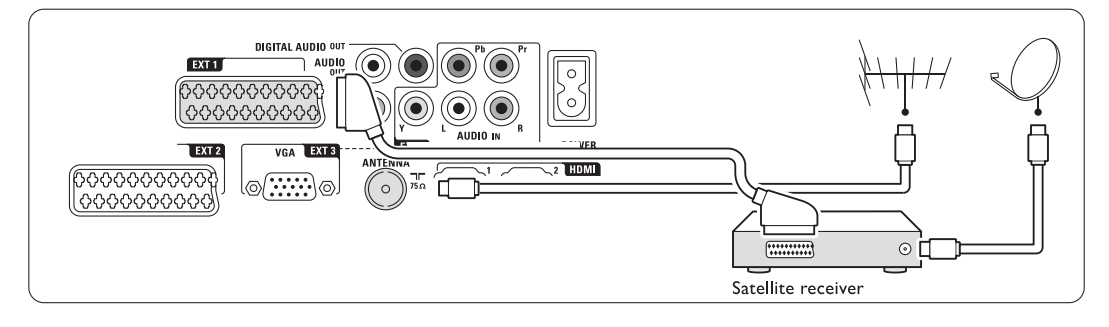

# **7.4.7 Receptor digital de alta definición / receptor de satélite de alta definición**

Utilice un cable HDMI y 2 cables de antena.

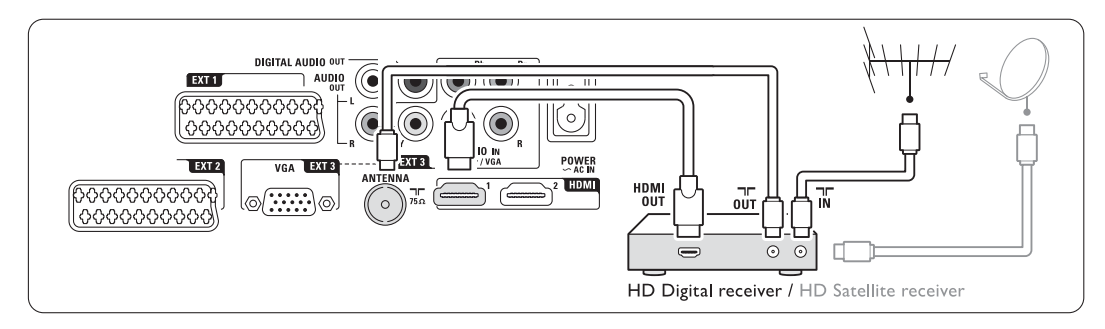

# **7.4.8 Grabador de DVD-R, sistema de cine en casa y receptor digital**

Utilice 3 cables euroconectores, 3 cables de antena y 1 cable de audio digital (cinch).

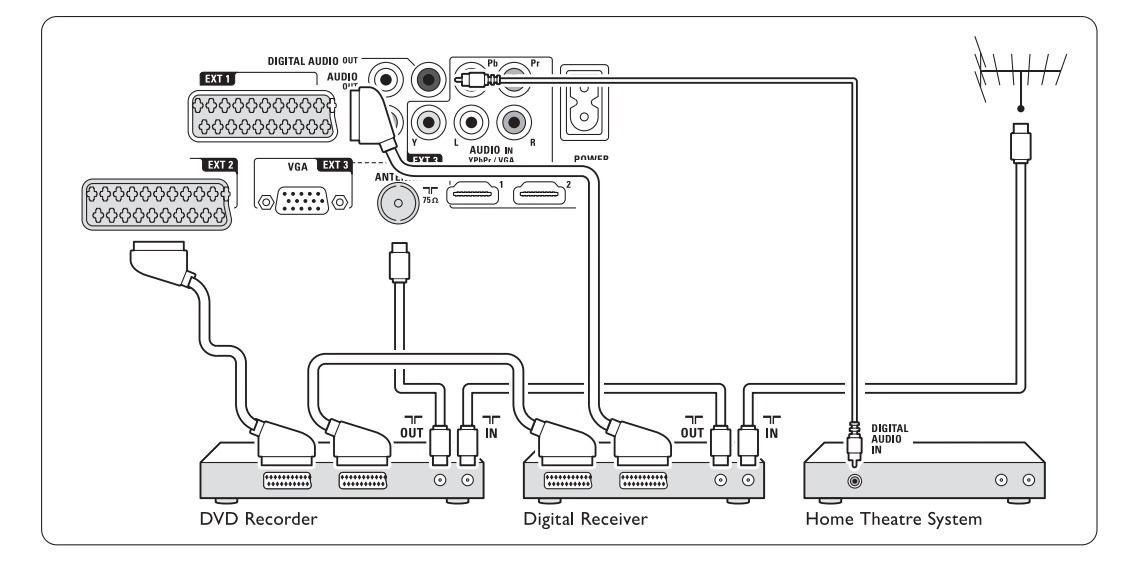

# **7.4.9 Reproductor de Blu-ray Disc**

Utilice un cable HDMI.

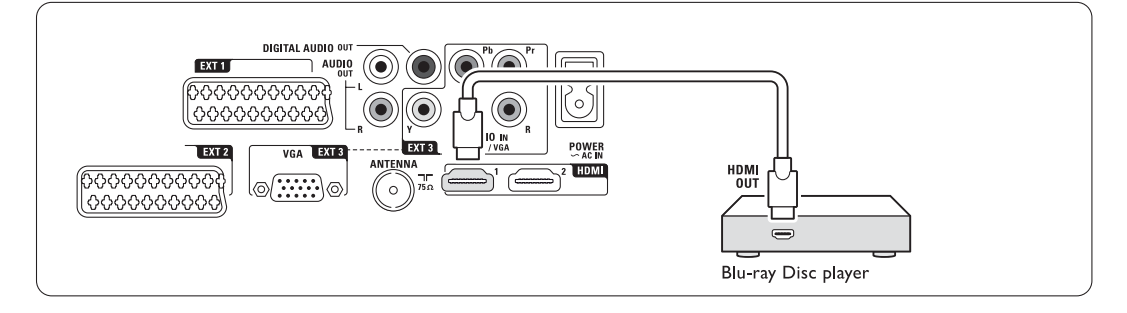

# **7.4.10 Consola de juegos**

La conexión más práctica para una consola de juegos es la que se encuentra en el lateral del hub del televisor.

# **e** Nota

Para evitar el retardo de imagen, establezca el modo de juego en el televisor. Pulse Menu > Menú  $TV$  > Ajustes smart > Juego.

### Conexión en el lateral del hub del televisor

Utilice la conexión HDMI o las conexiones de Svídeo y Audio L/R o las conexiones de Vídeo y Audio L/R.

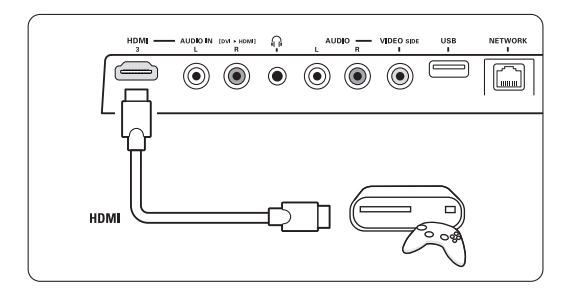

#### Conexión en la parte posterior del hub del televisor

Utilice una conexión HDMI o las conexiones EXT3- YPbPr y Audio L/R para obtener una calidad de alta definición

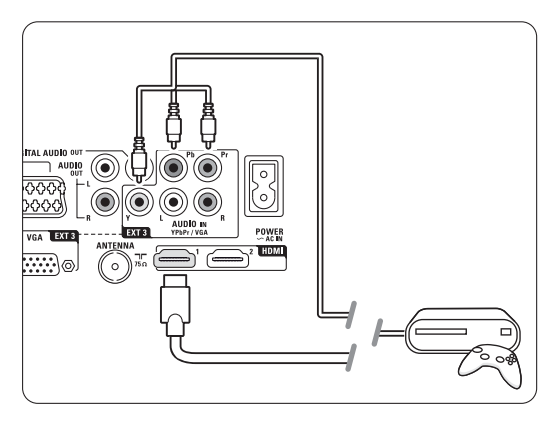

# **7.4.11 Videocámara**

La conexión más práctica para una videocámara es la que se encuentra en el lateral del hub del televisor.

## Conexión en el lateral del hub del televisor

Utilice la conexión HDMI o las conexiones de Vídeo y Audio L/R o las conexiones de S-vídeo y Audio L/R.

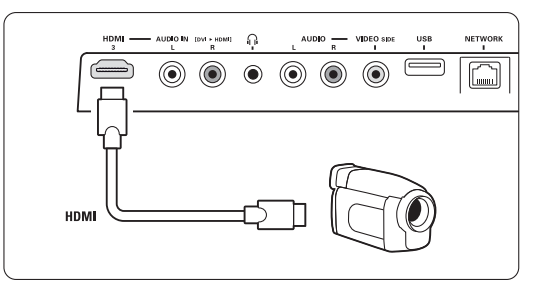

#### Conexión en la parte posterior del hub del televisor

Utilice una conexión HDMI o las conexiones EXT3- YPbPr y Audio L/R para obtener una calidad de alta definición

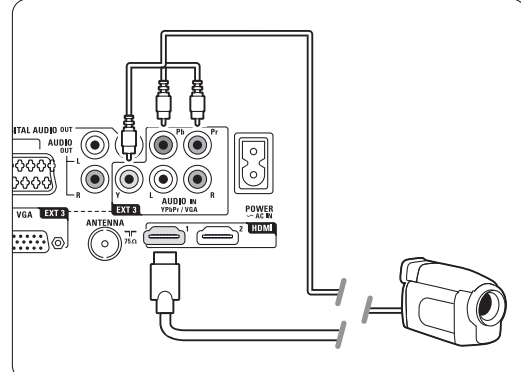

# **7.4.12 Ordenador personal**

Puede conectar el PC directamente al hub del televisor. La pantalla Essence Full HD funciona como monitor para PC.

Para tener más opciones, puede conectar el PC de una red de varios PC. Consulte la sección 7.7 Red de PC.

Al igual que un monitor, el PC puede conectarse con un adaptador de DVI a HDMI. Como alternativa, puede conectar el PC con la conexión VGA.

# **A** Precaución

Antes de realizar la conexión con el PC, configure el monitor del mismo con una tasa de refresco de 60Hz.

# à **Consejo**

Ajuste el formato de pantalla del televisor a Sin escala en el menú Formato de pantalla para obtener un realce máximo de la imagen del PC. Consulte la sección 5.3.4 Formato de pantalla panorámica.

# Conexión DVI a HDMI

Utilice un adaptador DVI a HDMI para realizar la conexión a la toma lateral HDMI

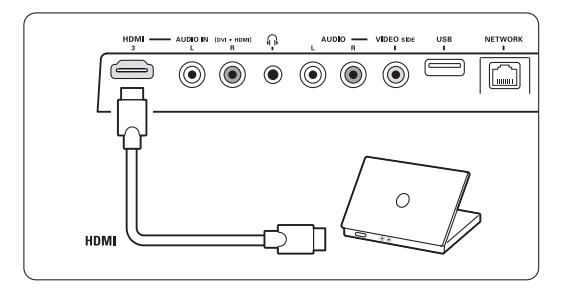

o a la toma en la parte posterior.

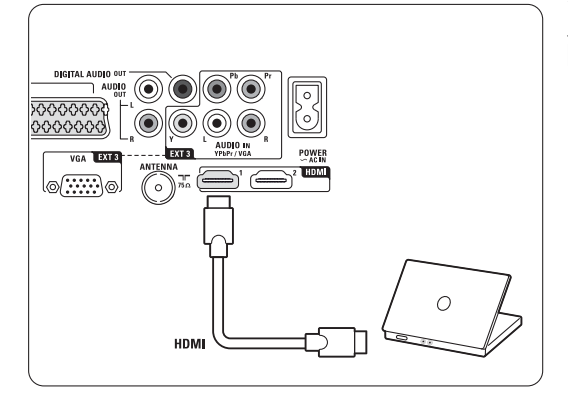

Realice la conexión Audio L/R para obtener el sonido.

# Conexión VGA

Utilice un cable VGA para conectar el PC a la conexión EXT3 de la parte posterior del hub del televisor.

Conecte la entrada Audio L/R a EXT3 Audio L/R.

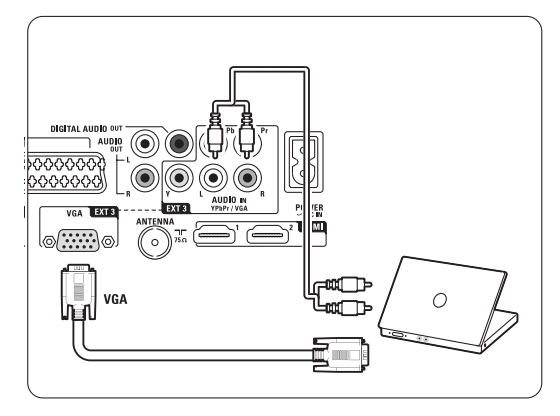

Para conocer las resoluciones del monitor del PC admitidas, consulte la sección 8 Datos técnicos.

# **7.5 Configuración de las conexiones**

El televisor tiene que saber qué conexiones ha hecho y qué dispositivo está conectado a qué conector. Si ha utilizado el Asistente de conexión, la configuración de las conexiones ya estará lista.

# **7.5.1 Asignación de un nombre a los dispositivos**

Dé un nombre a los dispositivos conectados para seleccionarlos fácilmente y para manipular mejor la señal.

Asigne el tipo de dispositivo (DVD, vídeo, consola de juegos...) al conector que utilice para dicho dispositivo.

1 Pulse Menu ■ en el mando a distancia y seleccione Configuración > Instalación > Renombrar dispositivos.

- **a** Pulse ► para acceder a la lista.
- **B** Pulse ▲ o ▼ para seleccionar el conector que ha utilizado para el dispositivo conectado.
- $\blacksquare$  Pulse  $\blacktriangleright$ .
- **5** Pulse ▲ o ▼ para seleccionar el tipo de dispositivo.
- 6 Pulse Menu para salir del menú.

# **7.5.2 Canales del decodificador**

Los decodificadores que decodifican un canal de antena se conectan a **EXT1** o **EXT2** (euroconector). Tiene que asignar el canal de televisión como canal para decodificar. A continuación, asigne la conexión donde se ha conectado el decodificador.

- 1 Pulse Menu en el mando a distancia y seleccione Configuración > Instalación > Decodificador > Canal.
- <sup>2</sup> Pulse ► para acceder a la lista.
- $\bullet$  Pulse  $\blacktriangle$  o  $\blacktriangledown$  para seleccionar el canal a decodificar.
- 4 Pulse ◀ y vuelva atrás para seleccionar Status.
- $\bullet$  Pulse  $\bullet$  o  $\bullet$  para seleccionar el conector utilizado por el decodificador.
- **8** Pulse Menu **i** para salir del menú.

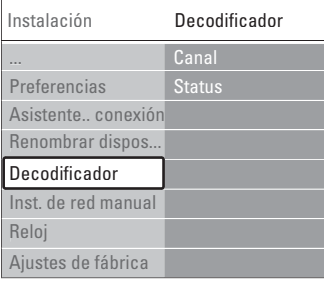

# **7.6 Preparación para servicios digitales**

Los canales de televisión digital codificados podrán decodificarse mediante un módulo de acceso condicional (CAM) y una tarjeta (Smartcard) suministrada por el proveedor de servicio. El CAM podrá permitir varios servicios dependiendo del operador elegido (por ejemplo, televisión por pago). Póngase en contacto con el operador de servicios de televisión digital para obtener más información y conocer los términos.

# **7.6.1 Inserción de un módulo de acceso condicional - CAM**

# ) **Advertencia**

Apague el hub del televisor antes de insertar el CAM. Fíjese en el CAM para realizar la inserción en la dirección correcta. Si el módulo se inserta de forma incorrecta, pueden dañarse tanto el CAM como el televisor.

- **1** Inserte con suavidad el CAM por completo en la ranura Common Interface de la parte lateral del hub del televisor.
- **2** Deje el CAM en la ranura Common Interface de forma permanente.

Tal vez transcurran unos minutos antes de que se active el CAM. La desinstalación del CAM desactivará el servicio de televisión digital.

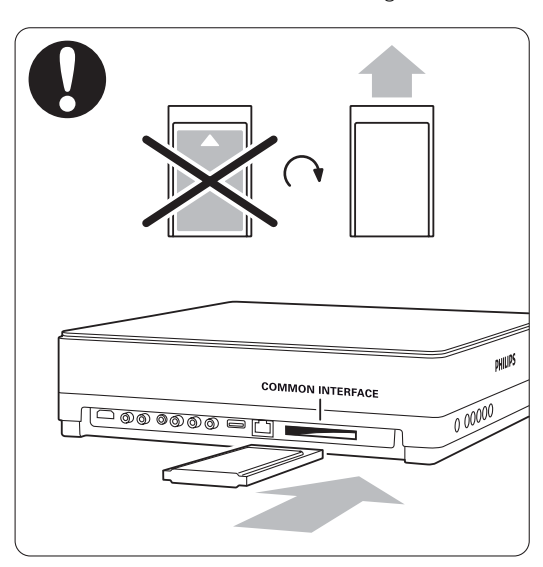

### **7.6.2 Menú Interfaz común**

Desde este menú, podrá acceder al servicio del CAM que haya instalado. Las aplicaciones y su función, el contenido y los mensajes en pantalla procederán del proveedor de servicios del CAM.

1 Pulse Menu ■ en el mando a distancia y seleccione Opciones > Interfaz común. Esta opción del menú está disponible cuando se inserta un CAM y se ha establecido contacto con el proveedor.

# **7.7 Red de PC**

Puede conectar el televisor a una red de PC de su casa.

También puede visualizar sus fotografías y escuchar música desde cualquier PC conectado en el televisor.

La función de red de PC de este televisor cuenta con el certificado DLNA.

Podrá utilizar Microsoft Windows XP o Vista, Intel Mac OSX o Linux.

Un ejemplo de red de ordenadores doméstica

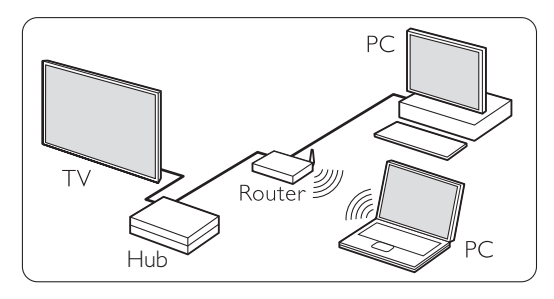

# **7.7.1 Lo que necesita**

Para configurar el televisor de una red de ordenadores doméstica, necesita

- un router y un ordenador instalado en una red doméstica
- un cable de red
- software de servidor de medios reciente (Reproductor de Windows Media 11 o similar) instalado en su ordenador.

Para obtener una lista completa del software de servidor de medios compatible, consulte la sección 8 Datos técnicos.

## **7.7.2 Configuración de las conexiones de una red de ordenadores**

No es necesaria ninguna configuración especial en el televisor para conectarse automáticamente a la red.

 $\blacksquare$  Conecte el cable de red de su router al conector de **Network**  $\frac{p}{d}$  situado en la parte lateral del hub del televisor.

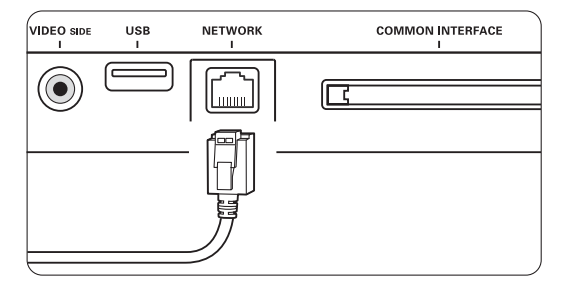

- **8** Encienda el router. Ajuste el router a la posición DHCP Encendido.
- **B** Encienda el ordenador y arranque la aplicación del servidor de medios.
- † Algunas aplicaciones del servidor de medios necesitan que se configuren para compartir archivos con el televisor.

En el servidor de medios, el televisor se presenta como un número, un MAC o IP. Tenga el televisor y el router encendidos para que dicho número aparezca en el servidor de medios.

Seleccione el número del televisor en el servidor de medios y configúrelo para que comparta archivos con este número. El software de servidor de medios que aparece marcado con \* en la sección 8 Datos técnicos dispone de instrucciones paso a paso de configuración. Consulte la sección 7.7.4 Ajustes del servidor de medios.

La conexión de red también puede estar bloqueada por el servidor de seguridad de su ordenador. Deberá permitir que el software del servidor de medios se conecte a la red.

- **B** Pulse el botón Source  $\bigoplus$  en el mando a distancia.
- **6** Seleccione Red de PC y pulse ►. El televisor puede tardar unos minutos en conectarse.
- **I** Utilice los botones de colores y navegación o giratorio para desplazarse por las carpetas o reproducir sus archivos.

Si el televisor no puede conectarse a la red, consulte los manuales del software del servidor, del router o del PC.

# **7.7.3 Configuración manual de la red**

Algunos de los ajustes avanzados de red se pueden configurar en el televisor. El DHCP se enciente automáticamente para conectarse a la red. Pulse Menu  $\Box$  > Configuración > Instalación > Instalación de red manual.

#### **7.7.4 Ajustes del servidor de medios**

Los servidores de medios deben configurarse para que los archivos y las carpetas se puedan compartir. Siga las instrucciones atentamente para configurar su servidor específico.

# **Windows Media Player v11 (Reproductor de Windows Media, versión 11) en Windows Vista**

#### Configuración para un uso compartido en red

En Windows Media Player (Reproductor de Windows Media), seleccione Library (Biblioteca) en el menú y, a continuación, seleccione Media sharing (Uso compartido de multimedia).

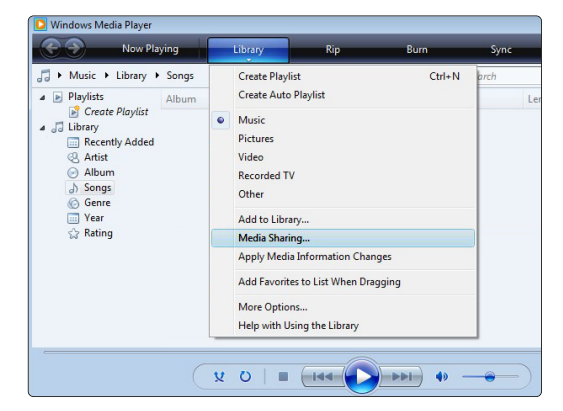

En la ventana Media Sharing (Uso compartido de multimedia), active la casilla Share my media (Compartir mi multimedia). Haga clic en OK (Aceptar).

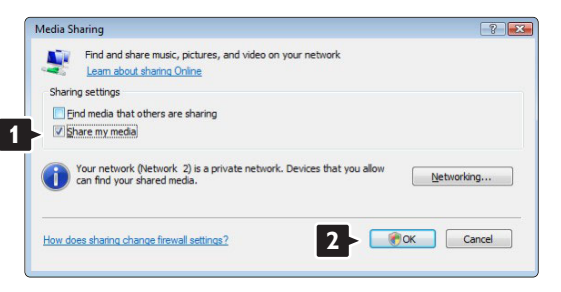

Si no se encuentra una conexión de red y no puede marcar esta casilla, haga clic en el botón Networking (Funciones de red.) para que aparezca la ventana Network and Sharing Center (Centro de redes y recursos compartidos), …

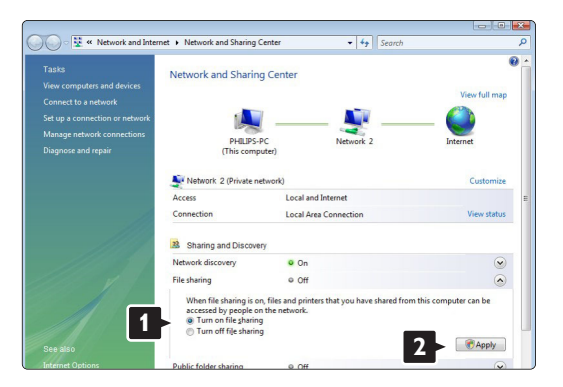

Configure Network discovery (Detección de redes) como On (Activado). Configure File sharing (Uso compartido de archivos) como On (Activado). Vuelva a la ventana Media Sharing (Uso compartido de multimedia) de Windows Media Player (Reproductor de Windows Media) y active la casilla Share my media (Compartir mi multimedia). Haga clic en OK (Aceptar).

Cuando el televisor esté conectado al PC mediante el router y todos estén encendidos, la ventana Media sharing (Uso compartido de multimedia) mostrará el televisor como Unknown Device (Dispositivo desconocido). Seleccione el dispositivo y haga clic en **Allow** (Permitir).

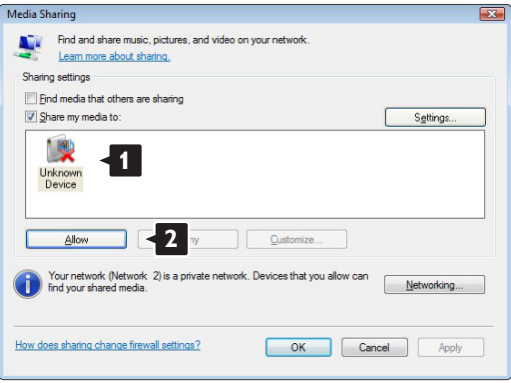

Puede abrir la ventana Settings (Configuración) para cambiar los ajustes de un tipo de uso compartido en concreto.

Cuando el icono del dispositivo (el televisor) tenga una marca de color verde, haga clic en OK (Aceptar).

#### Configuración de carpetas para un uso compartido

En Windows Media Player (Reproductor de Windows Media), seleccione Library (Biblioteca) en el menú y seleccione Add to Library (Agregar a la biblioteca).

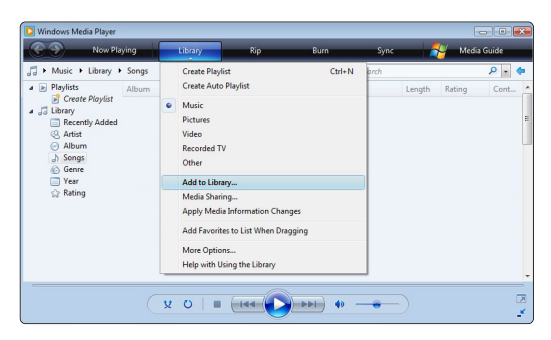

En la ventana Add To Library (Agregar a la biblioteca), seleccione My folders and those of others that I can access (Mis carpetas y las de otras personas a las que puedo obtener acceso) y haga clic en el botón Advanced Options (Opciones avanzadas).

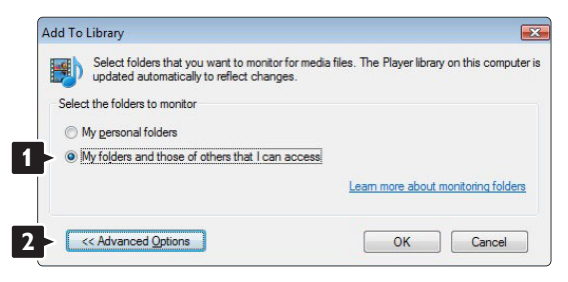

Con la ventana Advanced Options (Opciones avanzadas) abierta, puede agregar carpetas específicas a la lista para compartir. Haga clic en Add (Agregar).

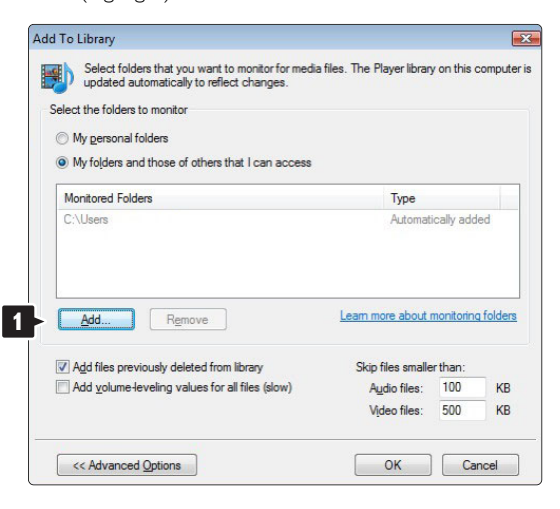

En la ventana Add Folder (Agregar carpeta), seleccione una carpeta que contenga la música, las fotografías o los vídeos que desee compartir con otros dispositivos (el televisor). Haga clic en OK (Aceptar).

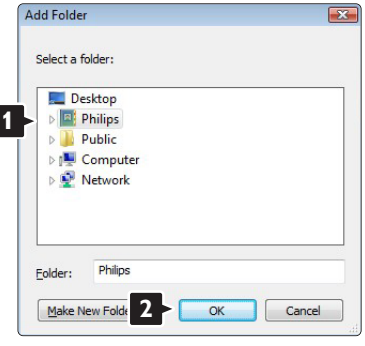

En la ventana Add To Library (Agregar a la biblioteca) se mostrará la nueva carpeta que haya agregado. Puede agregar más carpetas para compartir. Haga clic en el botón OK (Aceptar) para agregar los archivos a la biblioteca.

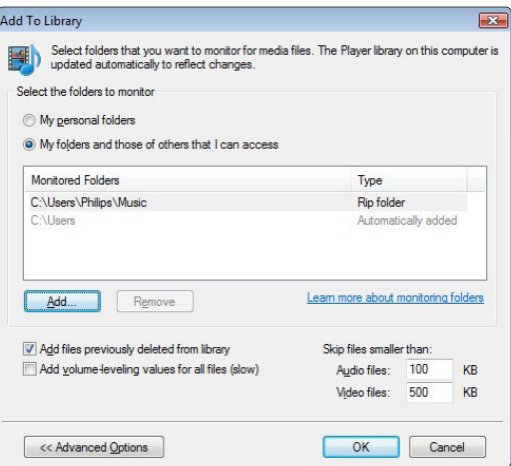

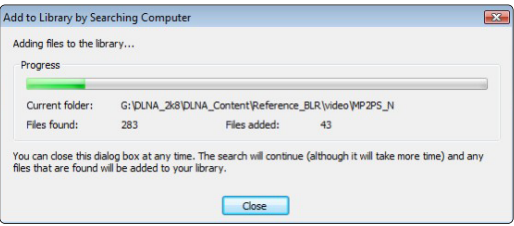

Ya puede disfrutar de su música, fotografías y vídeos en su televisor.

# **Windows Media Player v11 (Reproductor de Windows Media, versión 11) en Windows XP**

### Configuración para un uso compartido en red

En Windows Media Player (Reproductor de Windows Media), seleccione Library (Biblioteca) en el menú y, a continuación, seleccione Media sharing (Uso compartido de multimedia).

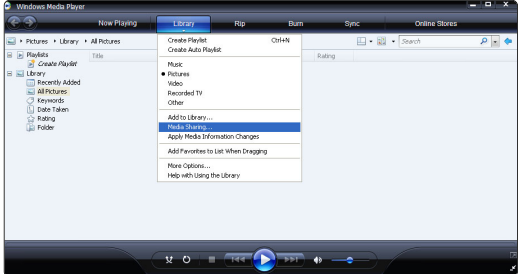

En la ventana Media Sharing (Uso compartido de multimedia), active la casilla Share my media (Compartir mi multimedia).

Cuando el televisor esté conectado al PC mediante el router y todos estén encendidos, la ventana Media sharing (Uso compartido de multimedia) mostrará el televisor como Unknown Device (Dispositivo desconocido). Seleccione el dispositivo y haga clic en Allow (Permitir).

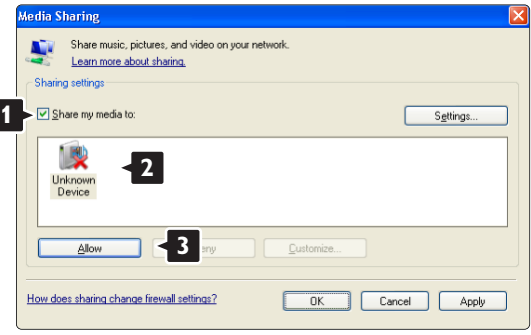

Puede abrir la ventana Settings (Configuración) para cambiar los ajustes de un tipo de uso compartido en concreto.

Cuando el icono del dispositivo (el televisor) tenga una marca de color verde, haga clic en OK (Aceptar).

#### Configuración de carpetas para un uso compartido

En Windows Media Player (Reproductor de Windows Media), seleccione Library (Biblioteca) en el menú y seleccione Add to Library (Agregar a la biblioteca).

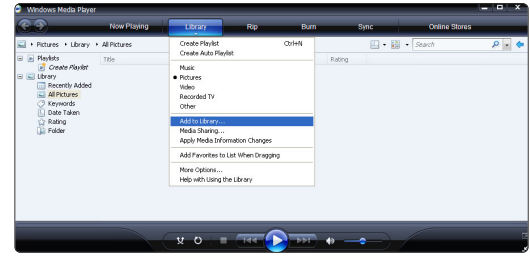

En la ventana Add To Library (Agregar a la biblioteca), seleccione My folders and those of others that I can access (Mis carpetas y las de otras personas a las que puedo obtener acceso) y haga clic en el botón Advanced Options (Opciones avanzadas).

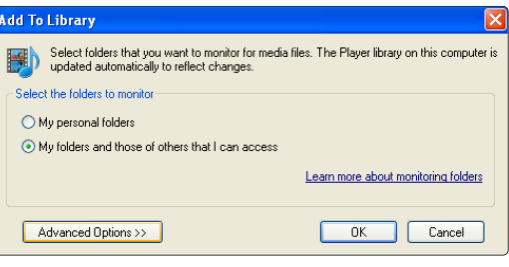

Con la ventana Advanced Options (Opciones avanzadas) abierta, puede agregar carpetas específicas a la lista para compartir. Haga clic en Add (Agregar).

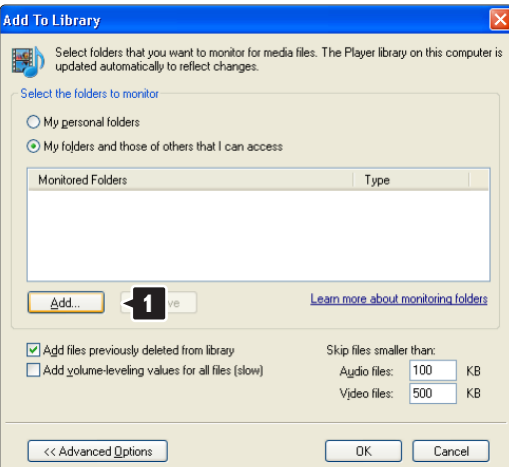

En la ventana Add Folder (Agregar carpeta), seleccione una carpeta que contenga la música, las fotografías o los vídeos que desee compartir con otros dispositivos (el televisor). Haga clic en OK (Aceptar).

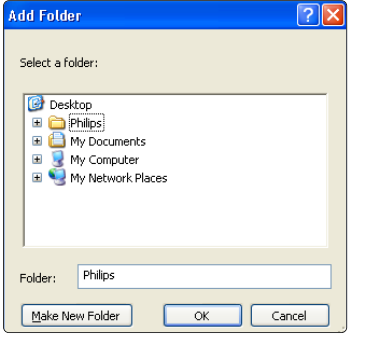

En la ventana Add To Library (Agregar a la biblioteca) se mostrará la nueva carpeta que haya agregado. Puede agregar más carpetas para compartir. Haga clic en el botón OK (Aceptar) para agregar los archivos a la biblioteca.

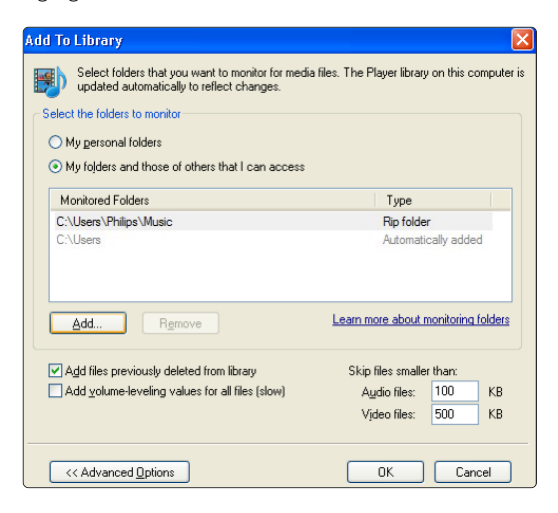

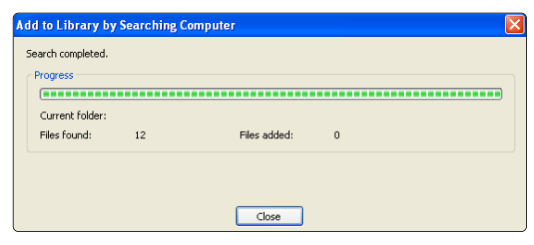

Ya puede disfrutar de su música, fotografías y vídeos en su televisor.

# **TVersity v.0.9.10.3 en Windows XP**

#### Configuración para un uso compartido en red

Haga clic en la ficha Settings (Configuración) y, a continuación, en el botón Start Sharing (Iniciar uso compartido).

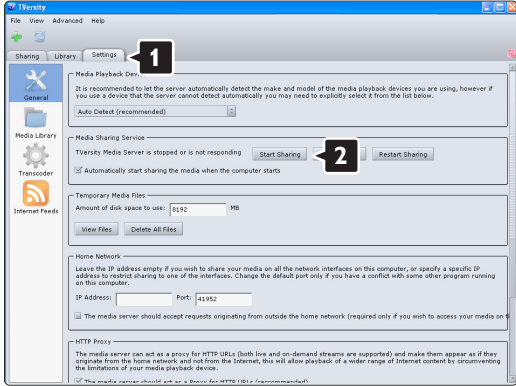

Aparecerá una ventana emergente que le indicará que se ha iniciado el servicio del servidor de medios. Haga clic en **OK** (Aceptar).

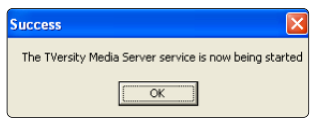

Haga clic en la ficha Sharing (Compartir).

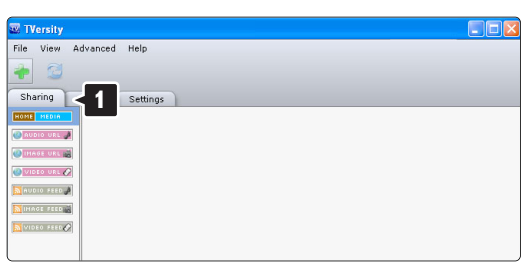

#### Configuración de carpetas para un uso compartido

Haga clic en el icono verde con el signo más y seleccione Add folder (Agregar carpeta...)

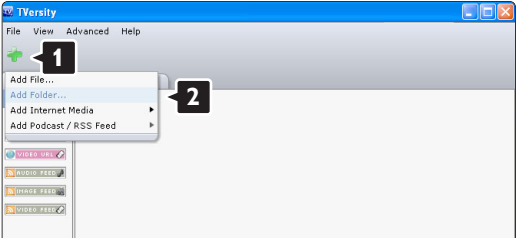

En la ventana emergente Add media (Agregar contenido multimedia), haga clic en el botón Browse (Examinar).

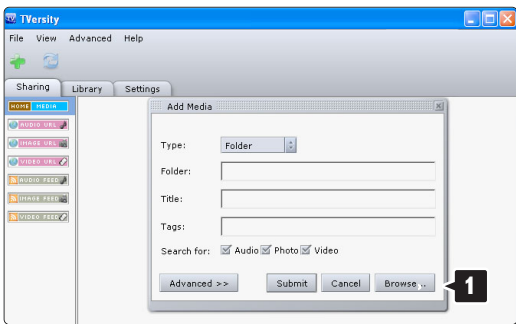

En la ventana Browse for Folder (Buscar carpeta), seleccione una carpeta que contenga la música, las fotografías o los vídeos que desee compartir. Haga clic en OK (Aceptar).

Ya puede disfrutar de su música, fotografías y vídeos en su televisor.

## **Twonky Media v4.4.2 en Macintosh OS X**

#### Configuración para un uso compartido en red

En Twonky Media haga clic en Basic Setup > First steps (Configuración básica > Primeros pasos). En esta ventana puede cambiar el nombre del servidor que aparece en el televisor.

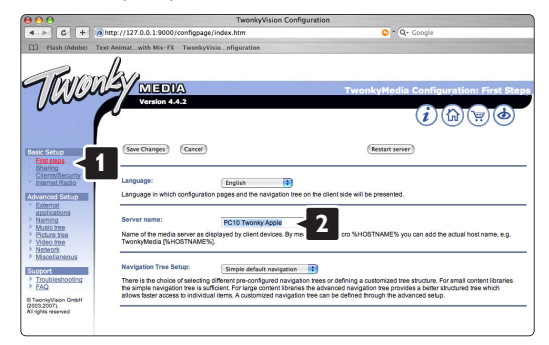

Haga clic en Basic Setup > Clients/Security (Configuración básica > Clientes/Seguridad). Marque la casilla que aparece junto a Enable sharing for new clients automatically (Habilitar el uso compartido para nuevos clientes de forma automática).

#### Configuración de carpetas para un uso compartido

Haga clic en Basic Setup > Sharing (Configuración básica > Compartir).

Puede que algunas 'Content Locations' (Ubicaciones con contenido) estén configuradas automáticamente. Para agregar una carpeta (content location) para que pueda compartirse en la red, haga clic en el botón **Browse** (Examinar).

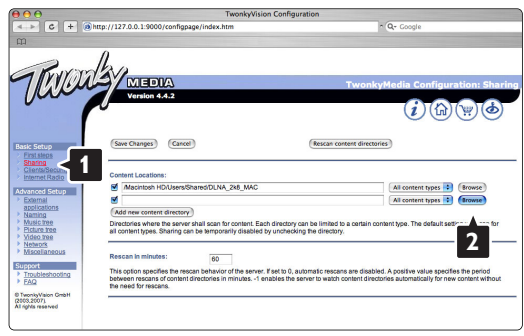

En el marco azul, haga clic en el nombre del disco duro para buscar una carpeta que contenga la música, las fotografías o los vídeos que desee compartir con otros dispositivos (el televisor).

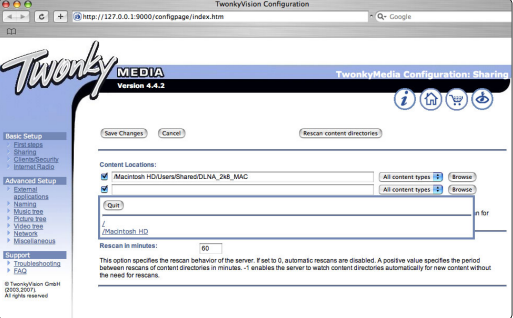

Haga clic en Select (Seleccionar) para seleccionar la carpeta que desea compartir.

A continuación, haga clic en Save Changes (Guardar cambios).

Después, haga clic en Rescan content directories (Volver a explorar los directorios de contenido). Puede que en algunos casos no todos los archivos ni carpetas estén disponibles.

Haga clic en Support > Troubleshooting (Asistencia > Solución de problemas) y, a continuación, haga clic en Rebuild database (Reconstruir base de datos) para comprobar que todo funciona correctamente. Esta reconstrucción puede tardar un tiempo.

Ya puede disfrutar de su música, fotografías y vídeos en su televisor.

# **8 Datos técnicos**

### Imagen/pantalla

- Tipo de pantalla: W-UXGA de alta definición total LCD
- Resolución del panel: 1920x1080p
- Realce de imagen de Perfect Pixel HD
- Procesamiento 1080p 24/25/30/50/60 Hz
- 100 Hz Clear LCD

## Resoluciones de pantalla admitidas

## • Formatos de ordenador

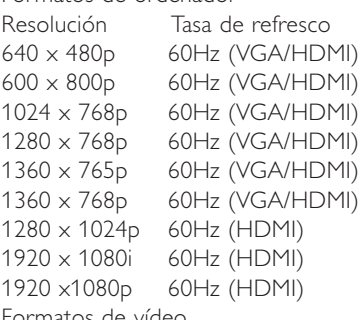

• Formatos de vídeo

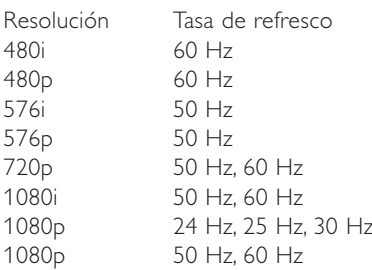

# Sintonizador/recepción/transmisión

- Entrada de antena: coaxial de 75 ohmios (IEC75)
- Sistema de televisión: DVD COFDM 2K/8K, (MPEG2, MPEG4 si está disponible)
- Reproducción de vídeo: NTSC, SECAM, PAL
- DVB: DVB terrestre/DVB por cable (consulte los países seleccionados en la placa de tipo de televisor)

# Sonido

- Sistema de sonido:
	- Virtual Dolby Digital
	- BBE

# Multimedia

- Conexiones: USB
- Formatos de reproducción: MP3, secuencia de diapositivas (.alb), JPEG, MPEG1, MPEG2

Software de servidor de medios compatible

- Reproductor de Windows Media 11 (en Microsoft Windows XP\* o Vista\*)
- PacketVideo Twonky Media 4.4.2 (en PC\* y en Intel Mac OSX\*)
- Sony Vaio Media Server (en Microsoft Windows XP o Vista)
- TVersity v.0.9.10.3 (en Windows XP\*)
- Nero 8 Nero MediaHome (en Microsoft Windows XP)
- DiXiM (en Windows XP)
- Macrovision Network Media Server (en Windows XP)
- Fuppes (en Linux)
- UShare (en Linux)
- Philips Media Manager (en Microsoft Windows XP)
- Philips NAS SPD8020
- \* Este software de servidor de medios dispone de instrucciones paso a paso de configuración en el manual del usuario en línea en www.philips.com/support.

Formatos de dispositivos de memoria/USB admitidos

• FAT 16, FAT 32, NTFS.

# Mando a distancia

- Tipo: RC4480
- Pilas: 2 tipo CR2032

# **Conectividad**

Posterior

- EXT1 (euroconector): Audio L/R, entrada CVBS, RGB
- EXT2 (euroconector): Audio L/R, entrada CVBS, RGB
- EXT3:Y Pb Pr o VGA, Audio L/R
- Entrada HDMI 1 (HDMI 1.3a para todas las conexiones HDMI)
- Entrada HDMI 2
- Audio Out L/R sincronizada con la imagen
- Salida de audio digital (coaxial-cinch-S/PDIF) sincronizada con la imagen

Lateral

- Entrada lateral HDMI 3
- Audio In L/R (DVI a HDMI)
- Entrada Audio L/R
- Entrada Video (CVBS)
- Entrada Audio L/R
- Auriculares (mini jack estéreo)
- USB
- Ranura de interfaz común
- Red  $(R|45)$

# Alimentación

- Corriente de alimentación: CA 220-240 V (±10%)
- Consumo de energía en modo de espera y encendido: Consulte las especificaciones técnicas en

www.philips.com

• Temperatura ambiente: 5 °C - 35 °C

Las especificaciones están sujetas a cambio sin previo aviso. Para obtener más datos sobre las especificaciones de este producto, visite www.philips.com/support.

### Dimensões e pesos (approx.)

# Pantalla de TV 42PES0001D/H

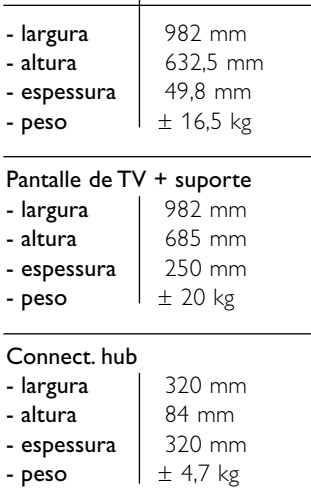

# **9 Solución de problemas**

### **Televisor y mando a distancia**

### El televisor no enciende

- Compruebe la conexión del cable de alimentación
- Compruebe si los dos conectores del single cable están bien enchufados al hub del televisor y a la pantalla de TV.
- Compruebe si ha quitado la lámina de plástico aislante de las pilas del mando a distancia.
- Compruebe si las pilas del mando a distancia están agotadas o con poca carga. Compruebe la orientación de los polos +. Puede utilizar los botones del televisor para encenderlo.
- Desconecte el cable de alimentación, espere un minuto y vuelva a conectarlo. Pruebe a encender de nuevo.

#### El televisor no reacciona con el mando a distancia

- Compruebe si las pilas del mando a distancia están agotadas o con poca carga. Compruebe la orientación de los polos +.
- Limpie el mando a distancia y la lente del sensor del televisor.

### El televisor se apaga y la luz roja parpadea.

• Desconecte el cable de alimentación, espere un minuto y vuelva a conectarlo. Compruebe si hay suficiente espacio para la ventilación. Espere hasta que el Connectivity hub se haya enfriado. Si el televisor no vuelve a arrancar desde el modo de espera y se produce de nuevo un parpadeo, llame a nuestro servicio de atención al cliente.

### Ha olvidado el código para desbloquear el bloqueo infantil

• Consulte la sección 5.7.3 Determinar código / Cambiar código.

# ¿Hay un idioma incorrecto en el menú del televisor?

- Siga estos pasos para cambiar el idioma.
- <sup>1</sup> Pulse Menu en el mando a distancia.
- **2** Utilice ▼ para seleccionar la última línea de menú.
- **B** Pulse ► tres veces.
- $\overline{4}$  Pulse  $\blacktriangle$  o  $\blacktriangledown$  para seleccionar el idioma.
- **B** Pulse OK.
- <sup>6</sup> Pulse Menu para salir de los menús.

# **Canales de TV**

#### Han desaparecido algunos canales de televisión

- Compruebe si está seleccionada la lista de canales correcta.
- Un canal podría desinstalarse en el menú Reordenar.

#### No se ha encontrado ningún canal digital durante la instalación

• Compruebe si el televisor es compatible con la TDT o la TDC de su país. Consulte la etiqueta de compatibilidad de televisión digital por países "Digital TV Country Compatibility" situada en la parte posterior de la pantalla de TV.

## **Imagen**

### El sonido está encendido, pero no hay imagen

• Compruebe el ajuste de contraste o brillo en el menú.

### La imagen del televisor es mala

- Compruebe si la antena está correctamente conectada.
- Los dispositivos de audio sin toma de tierra, las luces de neón, los edificios altos o las montañas pueden influir en la calidad de la imagen.Trate de mejorar la imagen cambiando la dirección de la antena o aleje los dispositivos del televisor.
- Compruebe si se ha elegido el sistema de televisión correcto en el menú Instalación manual.
- Si sólo se trata de una mala recepción de un determinado canal, intente ajustar la sintonización de dicho canal con el menú Sintonía fina. Consulte la sección 6.2.3.

### El color de la imagen es malo

- Compruebe el ajuste de color en el menú Imagen. Seleccione cualquiera de los ajustes de reinicio a estándar en el menú **Ajustes smart**. Consulte la sección 5.3.1.
- Compruebe las conexiones y los cables de los dispositivos conectados.

#### La imagen se retarda cuando una consola de juegos está conectada.

• Para evitar el retardo de imagen, establezca el modo de juego en el televisor. Pulse Menú > Menú  $TV$  > Ajustes smart > Juego.

# El televisor no recuerda mis ajustes cuando vuelvo a encenderlo

• Compruebe si el televisor cuenta con el ajuste Casa en el Menú TV > Configuración > Instalación > Preferencias > Ubicación.

#### La imagen no encaja en la pantalla, es demasiado grande o demasiado pequeña

- Seleccione un formato de imagen más ajustado en el menú Formato de pantalla. Consulte la sección 5.3.4 Formato de pantalla panorámica.
- Asigne un nombre al dispositivo conectado en el menú Conexiones para obtener la mejor manipulación de la señal.

Consulte la sección 7.5.1 Asignación un de nombre a los dispositivos.

# La posición de la imagen en pantalla no es correcta

• Algunas señales de imagen de ciertos dispositivos no se ajustan correctamente a la pantalla. Puede cambiar la imagen con las teclas del cursor del mando a distancia. Compruebe la salida de la señal del dispositivo.

# **Sonido**

### Hay imagen pero no sonido

- Compruebe que el volumen no esté ajustado a 0.
- Compruebe que no se haya silenciado el sonido  $con$  el botón  $\mathbb{R}$ .
- Compruebe si todos los cables están correctamente conectados.
- Si no se detecta la señal, el televisor desactiva automáticamente el sonido. Éste es el funcionamiento correcto y no indica ninguna avería.

### El sonido es malo

- Compruebe si el sonido está ajustado a Estéreo.
- Compruebe el Ecualizador en el menú Sonido.
- Seleccione cualquiera de los Ajustes smart del menú.

# Hay un retardo en el sonido cuando se conecta un dispositivo HTS-DVD

• Consulte el manual de usuario del dispositivo HTS-DVD para ajustar un retardo para la sincronía de audio. Si no puede establecer un retardo, desactive el ajuste HD Natural Motion en el menú Imagen > Perfect Pixel HD. Consulte la sección 5.3.3 Ajustes de imagen.

## **Conexiones HDMI**

### Problemas con los dispositivos conectados con HDMI

- El procedimiento HDMI HDCP podría tardar unos segundos antes de que el televisor muestre la imagen de un dispositivo.
- Si el televisor no reconoce el dispositivo y la pantalla no muestra ninguna imagen, pruebe a cambiar de un dispositivo a otro y reinicie de nuevo el procedimiento HDCP.
- Si se producen continuamente interrupciones de sonido, consulte el manual del usuario del dispositivo para comprobar los ajustes de salida. Si esto no ayuda, conecte un cable de audio adicional.
- Si se utiliza un adaptador DVI a HDMI, compruebe si se ha realizado una conexión de audio adicional para completar la conexión de DVI.
- HDMI no funciona con EasyLink
- Compruebe si el dispositivo conectado es compatible con el estándar HDMI CEC. Consulte el manual de usuario incluido con el dispositivo.
- Compruebe si el cable HDMI está bien conectado.
- Compruebe si el ajuste Easylink está activado en el menú Configuración, Instalación, Preferencias.
- Asegúrese de que el control de sonido del sistema del dispositivo de audio HDMI CEC esté bien configurado. Consulte el manual de usuario incluido con el dispositivo de audio.

# **Conexión USB**

## El televisor no muestra el contenido del dispositivo USB

- Ajuste su dispositivo (cámara) para que sea compatible con la 'clase de almacenamiento masivo'.
- El dispositivo USB podría necesitar un software de controlador específico. Desafortunadamente, este software no se puede descargar al televisor.

# No puedo ver mis archivos en el menú Multimedia.

• No se admiten todos los archivos de audio y vídeo. Consulte la sección 8 Datos técnicos.

#### Los archivos de fotografías y música no se reproducen con fluidez

• El rendimiento de transferencia del dispositivo USB limita la velocidad de transferencia.

### **Ordenador personal**

#### La pantalla del PC de mi televisor no está estable o no está sincronizada

• Compruebe si está seleccionado el modo de resolución correcto en el PC. Consulte la sección 8 Datos técnicos.

No puedo encontrar los archivos de mi ordenador en éste.

- Compruebe si se han añadido los archivos a la carpeta.
- No se admiten todos los formatos de archivo. Consulte la sección 8 Datos técnicos.

## Los archivos del ordenador no aparecen en el menú de red del ordenador

Debe configurar el servidor de medios del ordenador para compartir archivos con el televisor. Consulte la sección 7.7.2 Configuración de las conexiones de una red de ordenadores.

#### Los archivos del ordenador no se reproducen

Consulte la sección 8 Datos técnicos para formatos de archivo compatibles.

### **Cómo desenchufar el cable de red**

Para desenchufar el cable de red del hub del televisor, utilice un bolígrafo o un destornillador para presionar hacia abajo el clip de seguridad.

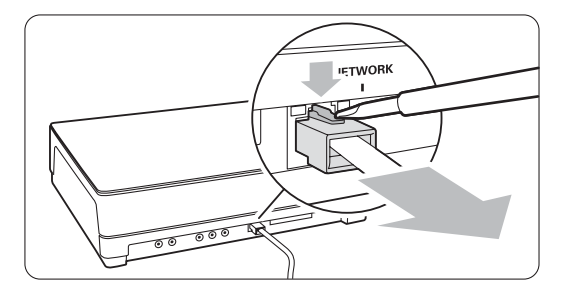

#### **Si no se resuelve el problema**

Apague el televisor y enciéndalo de nuevo, eso puede ayudar. Si no es así, llame al servicio de atención al cliente o consulte su sitio Web www.philips.com/support.

En la contraportada de este manual están los números de teléfono del servicio de atención al cliente

Le rogamos que tenga preparados el número de producto y el modelo de televisor antes de llamar. Podrá encontrar dichos números en la etiqueta de la caja o en la etiqueta de tipo situada en la parte posterior del televisor.

## ) **Advertencia**

Nunca trate de reparar el televisor usted mismo.

# **10 Índice**

100 Hz Clear LCD 13

# **A**

Active control 13 Actualización de software 23 Ahorro de energía 12 Ajustes de fábrica 28 Ajustes inteligente 12 Ampliar imagen 14 Analógico canales de televisión 27 instalación manual 27 Antena cable 7 con dispositivos 29 conexión 7 Artefacto de reducción MPEG 13 Asignación de nombre a los dispositivos 37 Asistente de ajustes 11 Auriculares conexión 4,29 volumen 15

# **B**

Balance sonido 15 Bloqueo infantil 19 Bloqueo personalizado 19 Bloqueos 19 Blu-ray Disc 34 Botón Menu 11 OK 10 Botón(es) color 10 del mando a distancia 4,10 del televisor 4 Brillo 13 Buscar canales 27 páginas del teletexto 15

# **C**

Cable de alimentación 7 Euroconector 30 HDMI 30 Video 30

Cable YPbPr 30 Cámara (foto) 35 Cambiar código 19 Canal de radio 22 Configuración de red 38 desenchufar el cable de red 48 Cuidado de la pantalla 3 Canal almacenamiento / instalar 27 anterior 10 bloqueo 19 gestión 28 instalación 25 lista de todos los canales 17 lista de favoritos 17 reordenar 27 Código 19 Colocación del televison 5 Color botones 4,10 menu 13 realce 13 Conexión configuración 37 descripción general 29 mejor 30

# **D**

Consola de juegos 35 Contraste 13

Datos técnicos 44 Decodificador canal 37 Deficiente auditivo 25 Desmonte el soporte 6 Determinar código 19 **Dispositivo** asignación de nombre 37 conexión 31 ver 9 DHCP 38 Digital idioma de subtítulos 20 recepción de prueba 28 receptor 32 salida de audio 29 servicios de texto 16 Dual I/II 15 DVB-T 5 DVD

DVD grabador 32,33 reproducción 9 reproductor 32

# **E**

EasyLink 31 Ecualizador 14 Encendido 8 Estéreo 15 External 1,2,3 (EXT) 29

# **F**

Formato automático 14 de audio preferido 25 de pantalla panorámica 14 de vídeo 44

# **G**

Grabador 32 Guía electrónica de programación 18

# **H**

HDCP 33 HDMI conexión 33 HD natural motion 13 Horario de verano 26 Huso horario 26

# **I**

Idioma audio 15 menú 25 subtítulos 20 Imagen álbum 21 formato 13 menú 13 Imágenes estáticas 3 Índice de páginas T.O.P 15 Instalación actualización 28 automática 25 instalación de red manual 38 manual 27 menú 25

Interfaz común (CAM) menú 37 ranura 29,37

# **L**

Limpieza de la pantalla 3 Listas de canales favoritos 17

# **M**

Mando a distancia descripción general 10 pilas 7 Matiz 13 Modo de espera 10,19 Modo reloj automático 26 Módulo CA 37 Mono 15 Música 20

# **N**

Nivelador autom. de volumen 15 Nivel de negro 13

# **O**

Ordenador personal conexión 36 resoluciones de pantalla 44

# **P**

País selección 25 Pantalla dual 11 Perfect Pixel HD 13 Pilas 3,7 Punto blanco 13

# **R**

Ranura de seguridad Kensington 5 Realce 13 Realce avanzado 13 Reordenación de canales 28 Receptor digital de alta definición 34 de satélite 33 Reciclaje 3 Reducción del ruido 13 Reiniciar a estándar 28 Reloj 26 Renombrar 27 Reordenar 28 Retroiluminación dinámica 13

# **S**

Seguridad 3 Sin escala 14 Sintonía fina 27 Sistema de cine en casa 33 Solución de problemas 46 Sonido menú 14 modo surround 15 Subtítulo 20 cambio 14 idioma 20 Super zoom 14 Surround automático 15

# **T**

Teletexto 15 digital 16 idioma 15 menú 16 página 16 pantalla dual 16 teletexto 2.5 16 Temporizadores 19 Tono 13 Tono personalizado 13

# **U**

Ubicación 46 **USB** conector 29 dispositivo 20

# **V**

Vídeo conexión 32 VGA 36 Videocámara 35 Visor de fotos 21 Volumen barra 14 botón 10 deficientes visuales 15

# **Y**

YPbPr 30

# Contact information Type no.

Product no.

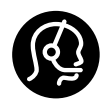

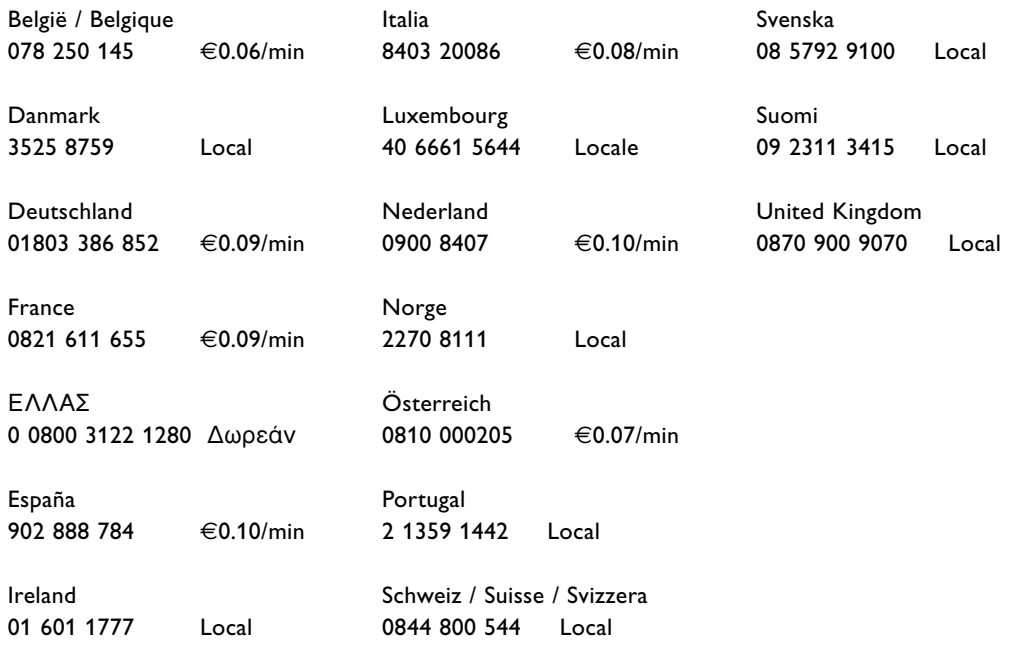

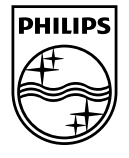

Specifications are subject to change without notice<br>Trademarks are the property of Koninklijke Philips Electronics N.V.<br>or their respective owners<br>2008 © Koninklijke Philips Electronics N.V. All rights reserved

www.philips.com

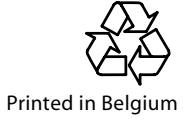